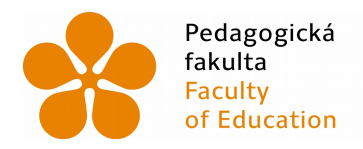

Pedagogická Jihočeská univerzita<br>fakulta v Českých Budějovicích<br>Faculty University of South Bohemia<br>of Education in České Budějovice

### Jihočeská univerzita v Českých Budějovicích Pedagogická fakulta Katedra biologie

## Bakalářská práce

# Vývoj a evaluace počítačové aplikace na poznávání přírodnin

Vypracoval: Luboš Pechar Vedoucí práce: RNDr. Tomáš Ditrich, Ph.D.

České Budějovice 2019

Prohlašuji, že svoji bakalářskou práci jsem vypracoval samostatně pouze s použitím pramenů a literatury uvedených v seznamu citované literatury.

Prohlašuji, že v souladu s § 47b zákona č. 111/1998 Sb. v platném znění souhlasím se zveřejněním své bakalářské práce, a to v nezkrácené podobě – v úpravě vzniklé vypuštěním vyznačených částí archivovaných Pedagogickou fakultou elektronickou cestou ve veřejně přístupné části databáze STAG provozované Jihočeskou univerzitou v Českých Budějovicích na jejích internetových stránkách, a to se zachováním mého autorského práva k odevzdanému textu této kvalifikační práce. Souhlasím dále s tím, aby toutéž elektronickou cestou byly v souladu s uvedeným ustanovením zákona č. 111/1998 Sb. zveřejněny posudky školitele a oponentů práce i záznam o průběhu a výsledku obhajoby kvalifikační práce. Rovněž souhlasím s porovnáním textu mé kvalifikační práce s databází kvalifikačních prací Theses.cz provozovanou Národním registrem vysokoškolských kvalifikačních prací a systémem na odhalování plagiátů.

9. 7. 2019

.....................................................

Luboš Pechar

#### **Abstrakt**

V rámci práce byl proveden průzkum dostupných e-learningových aplikací pro výuku a testování znalostí přírodnin. Byly identifikovány problémy a limity současných výukových aplikací. Na základě tohoto průzkumu byl navržen unikátní nástroj pro vytváření testů vhodných k samostudiu i pro testování znalostí žáků a studentů v rámci výuky. Výstupem práce je nová aplikace Poznávačka. Nová aplikace umožňuje pedagogům vytvářet seznamy přírodnin, které zpřístupní studentům jako studijní materiál.

Pechar L., 2019: Vývoj a evaluace počítačové aplikace na poznávání přírodnin. České Budějovice: Pedagogická fakulta, Jihočeská univerzita v Českých Budějovicích, 60 p.

**Klíčová slova:** e-learning, webová aplikace, biologický systém, učení, přírodnina, determinace, zkoušení, samostudium

#### **Abstract**

Available e-learning applications for teaching and recognition of natural species and testing the level of achieved knowledge were evaluated in this thesis. Problems and limits of these tools were identified. Based on the evaluation the unique tool for test developing was designed which can be used for self-learning as well as for testing within the school program. The outcome of the theses is a new application "Poznávačka". New application allows teachers to create lists of species which are available as a study material for their students.

Pechar L., 2019: Development and evaluation of computer application for teaching and determination of natural species. České Budějovice: Pedagogická fakulta, Jihočeská univerzita v Českých Budějovicích, 60 p.

**Key words:** E-learning, web application, system of natural species, learning, natural species, determination, testing, self-learning

#### **Poděkování**

Děkuji svému milému školiteli, RNDr. Tomáši Ditrichovi, Ph.D., za přátelský přístup v průběhu celého studia a nabídnutou pomoc, kdykoli to bylo nutné.

Děkuji svému kamarádovi, Petru Novákovi, za hodiny konzultací při programování v jazyku Python a frameworku Django a za jeho nekonečnou trpělivost.

## Obsah

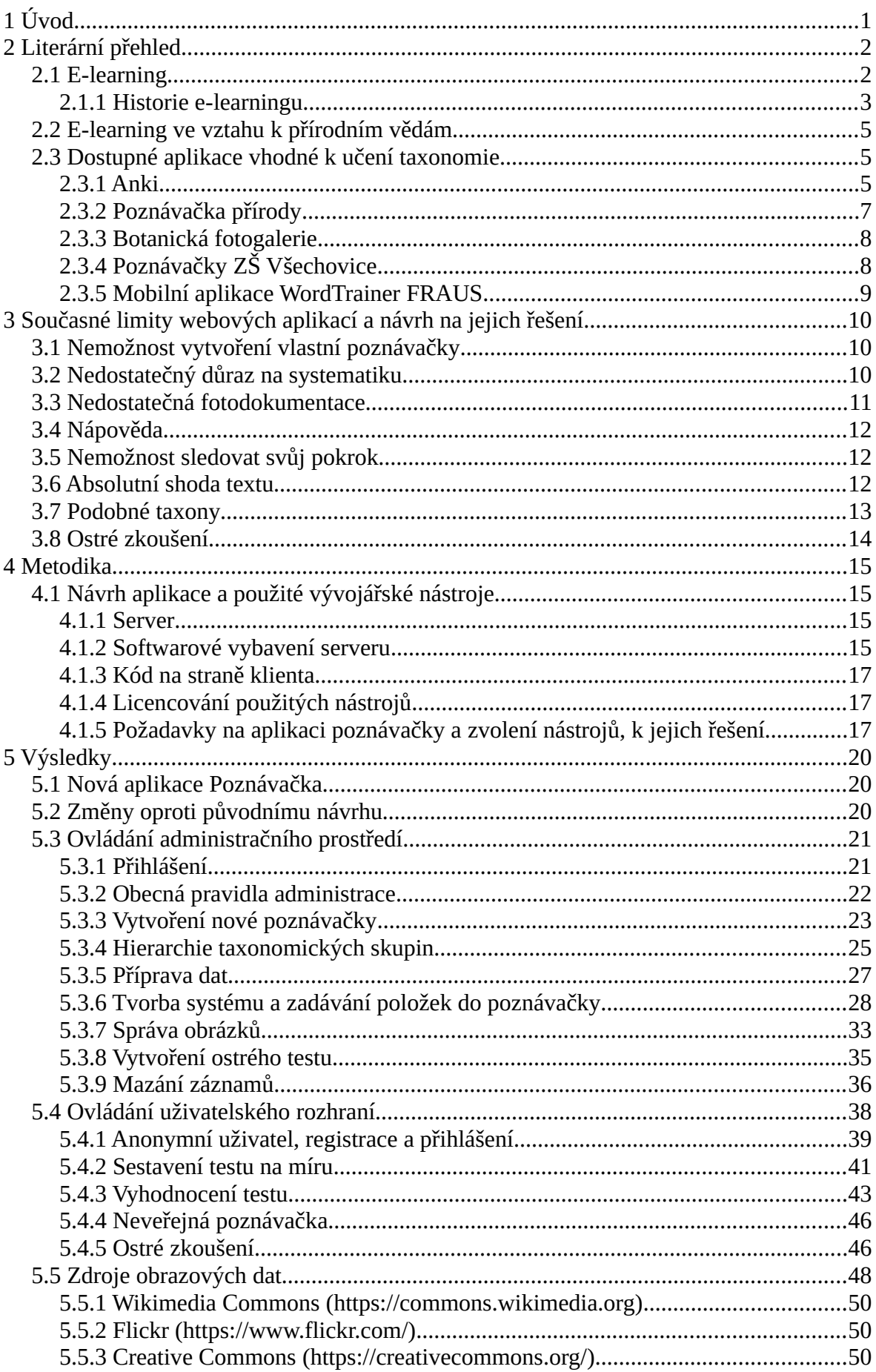

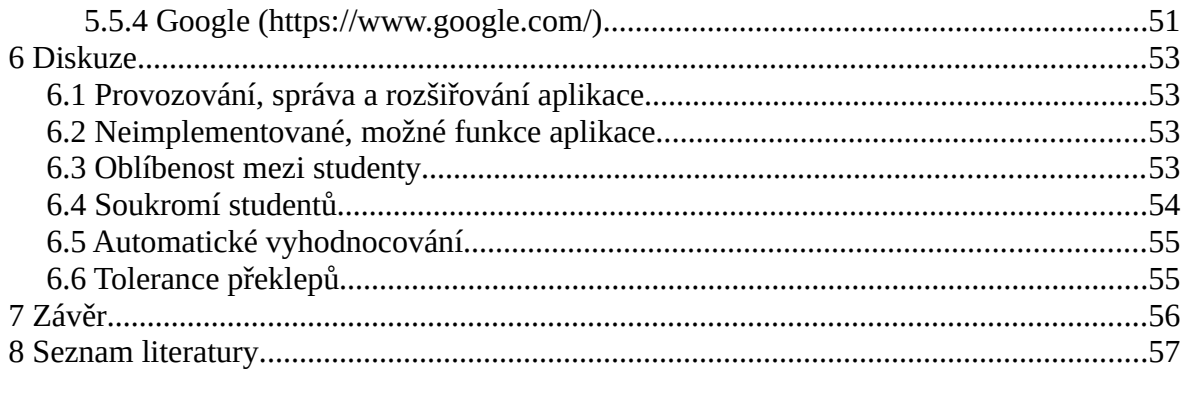

## <span id="page-6-0"></span>**1 Úvod**

Na českém internetu existuje několik webových aplikací, které umožňují studentům studium, respektive samostudium přírodnin. Tyto aplikace omezují určité limity, které se tato práce pokouší překročit. Jsou to:

- nedostatečný důraz na systematiku dostupné aplikace se soustředí na poznání druhu, respektive té nejnižší systematické kategorie, nikoliv na jeho taxonomické zařazení
- nedostatečná fotodokumentace dostupné aplikace disponují malým množstvím obrazového materiálu, často v nevyhovujícím rozlišení
- nápověda k obrázkům není nikdy nápověda, nápomocná k určení správné odpovědi ve chvíli, kdy samostatný obrázek není dostatečně průkazný
- nemožnost sledovat svůj pokrok dostupné aplikace nedisponují uživatelským systémem, který by umožňoval sledovat vlastní pokrok
- absolutní shoda textu při vypisovaní textové odpovědi je nutné zadat přesný text a nejsou tolerovány překlepy
- podobné taxony neexistuje možnost zkoušení často zaměňovaných položek
- nenabízí pedagogovi možnost sestavit si vlastní test vždy je nutno vycházet pouze z penza položek, které daná aplikace obsahuje
- ostré zkoušení pedagog nemá možnost nastavit ostré zkoušení a následné automatické vyhodnocení

Je možné, že existuje aplikace, která všechny tyto požadavky splňuje. Při průzkumu dostupných zdrojů na internetu bylo nalezeno několik aplikací, které jsou přístupné pouze omezené skupině uživatelů (žáků dané školy, která má aplikaci na vlastních webových stránkách).

Cílem této bakalářské práce je vytvořit novou webovou aplikaci, která bude veřejně přístupná a nebude omezena výše zmíněnými limity. Aplikace bude vhodná pro studium živých organismů, zařazených do taxonomických kategorií, a zároveň bude široce použitelná i pro jiné disciplíny (chemické vzorce, studium jazyků na základě páru slovíčko – obrázek, atd.).

## <span id="page-7-1"></span>**2 Literární přehled**

### <span id="page-7-0"></span>**2.1 E-learning**

V posledních letech se stává výpočetní technika naprosto běžnou součástí života žáků i studentů. Žáci základních škol dostávají svůj mobilní telefon běžně na prvním stupni, někteří i v předškolním věku. V 1. až 3. třídě má chytrý telefon 51 % žáků z 273 dotázaných. Na druhém stupni se běžně operuje s tím, že má mobilní telefon každý žák (Pauknerová 2018).

Na dalších stupních školství, tj. na středních a zejména vysokých školách patří počítač k nezbytné výbavě každého studenta.

Tato situace, společně s plošným rozšířením vysokorychlostního internetu, kdy jsou optická vlákna běžně zavedená i do malých měst a téměř 100 % (Obr. 1) území České republiky je pokryto sítí LTE (Obr. 2), podporuje rozvoj tzv. e-learningu.

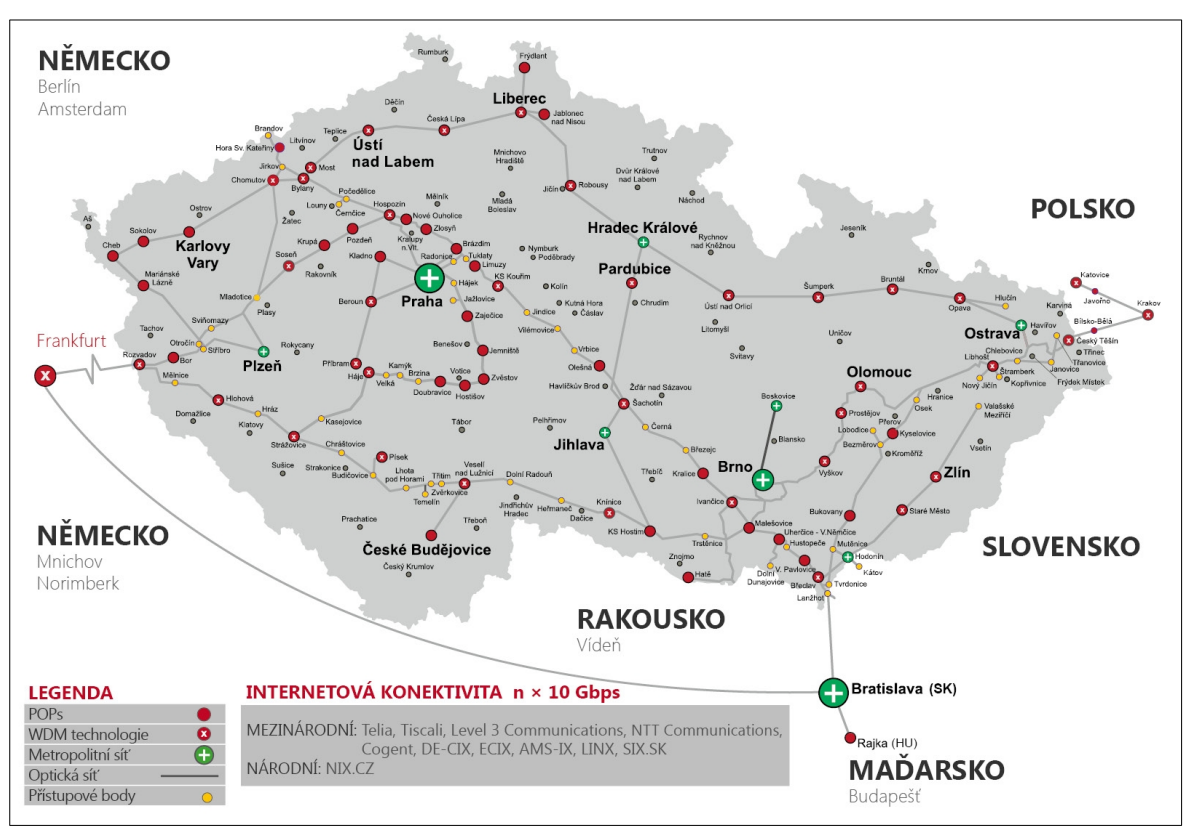

*Obrázek 1: Síť optických kabelů v České republice. Zdroj[:http://www.dialtelecom.cz/opticka-sit/paterni-sit/,](http://www.dialtelecom.cz/opticka-sit/paterni-sit/) [cit. 2019-06-02].*

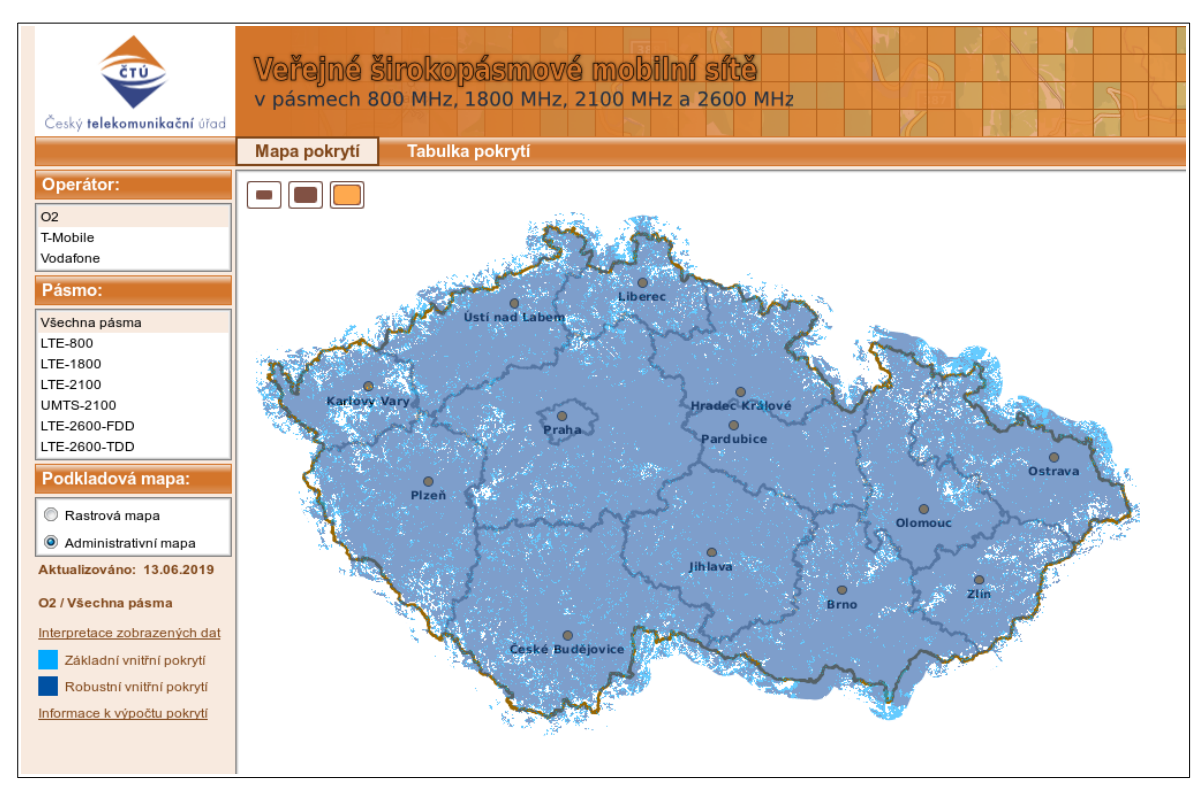

*Obrázek 2: Pokrytí ČR LTE mobilní sítí. Zdroj: [https://digi.ctu.cz/lte-pokryti/,](https://digi.ctu.cz/lte-pokryti/) [cit. 2019-06-02].*

Vymezení pojmu e-learning není zcela jasné, jeho pojetí se rychle mění s vývojem informačních a telekomunikačních technologií. Různí autoři uvádí částečně se překrývající definice, že e-learning je výuka s použitím výpočetní techniky, internetu, elektronických materiálů, multimediálních prvků, distribuovaných studijních materiálů atd., jak souhrnně uvádí Klement a kol. (2012).

E-learning se stává významnou částí distančního vzdělávání (Klement a kol., 2012) i výuky na základních a středních školách (Kulhánek, 2010).

#### <span id="page-8-0"></span>**2.1.1 Historie e-learningu**

Historie e-learningu v pojetí učení se za pomoci výpočetní techniky lze datovat přibližně do začátku 90. let 20. století. Avšak pojem e-learning se začal objevovat až kolem roku 1999 s rozvíjející se sítí WWW (World Wide Web) a prvními vzdělávacími portály (Nocar, 2004).

Z hlediska technologického vývoje daného období lze rozdělit vývoj e-learningu takto:

- 1. CBT (Computer Based Training), vzdělávání za pomoci počítače. Jde o typ vzdělávání pomocí elektronických studijních materiálů, výukových programů, výukových her apod. Tento typ vzniká především v 90. letech 20. století, a charakteristické pro něj je, že distribuce studijních materiálů probíhá offline, na různých nosičích FDD, CD-ROM apod. (Graziadei, 1997).
- 2. CMS (Course Management System) je v podstatě CBT systém připojený k síti, nejčastěji k intranetu, kdy pedagog sdílí elektronický obsah (Kopecký, 2015; Graziadei, 1997).
- 3. WBT (Web Based Training) tento typ vzdělávání začíná plně využívat webových technologií. Studijní materiály jsou distribuovány po internetu či intranetu, a k předávání informací je hojně používán značkovací jazyk HTML. K tvorbě studijního materiálu je často využíván software tzv. HTML editor nebo konvertor jako FrontPage, Internet Assistant pro WinWord 95. Takto vytvořený obsah si může prohlédnout každý, kdo vlastní webový prohlížeč, například Netscape Navigator, který byl mezi lety 1994 – 1996 na svou dobu velmi pokročilý. Při tomto typu vzdělávání může vyučující poprvé komunikovat se studenty synchronně (pomocí chatu, později videochatu atd.) i asynchronně (pomocí emailu, internetové diskuze nebo jinou formou zasílání zpráv) (Kopecký, 2015; Graziadei, 1997; Wikipedia, 2019).
- 4. LMS (Learning Management System) tedy systémy řízeného vzdělávání. Jsou to systémy primárně založené na WBT avšak využívající nástroje moderních webových aplikací. Příkladem LMS systému je opensource software Moodle, který disponuje nástroji jako: poskytování studijních materiálů (ve formě HTML stránek, souboru ke stažení, animací atd.), diskuzní fóra, testy s možností automatického vyhodnocení, slovníky, ankety, zadávání úkolů pro účastníky kurzů atd. (Kopecký, 2015; Moodle, 2019).

Tyto zmíněné typy elektronického učení nelze chápat jako ohraničené etapy. Každý nový typ navazuje na typ předchozí a všechny jsou dodnes v určité míře používané.

Nyní se nacházíme v době, kdy internet pokládáme za naprostou samozřejmost, čímž se stírají hranice mezi on-line a off-line světem (Minaříková, 2017). To spolu s technologiemi Webu 2.0 dává vzniknout tzv. E-learningu 2.0, který umožňuje distribuci informací mezi studenty za použití nástrojů jako blogy, záložkovací nástroje, tagovací a vyhledávací systémy, sociální sítě, wiki systémy a nástroje pro společnou tvorbu dokumentů (Wiki knihovna, 2019).

### <span id="page-10-1"></span>**2.2 E-learning ve vztahu k přírodním vědám**

Na poli softwaru, jehož cílem je vzdělávat, lze pozorovat největší posun při výuce jazyků. V oblastech přírodních věd a zejména biologie je stále prostor pro vývoj nových aplikací (Drábek, 2015).

Přitom je velmi důležité, aby se na tvorbě e-learningových aplikací podíleli nejen informatici, ale i didaktici v daném oboru, protože je nutné připravit vznikající software na zvláštnosti člověka, kterého má vzdělávat (Mareš, 2013), zároveň je ale nutné, aby byl tento software připraven na zvláštnosti konkrétního oboru, který je předmětem výuky.

Při tvorbě aplikací pro výuku biologie lze předpokládat, že hlavní součástí bude obrazový materiál. Přitom je třeba mít na paměti reprezentativní formu obrázku, díky které může bez přiložení doplňujícího textu dojít k mylné představě o vlastnostech studovaného objektu, např. o velikosti. V případě, kdy jsou vedle sebe znázorněny organismy v různém měřítku (a na obrázku ve stejné velikosti), může dojít k mylné představě, že plzák lesní je stejně velký jako střevlík měděný (Mareš, 1995).

### <span id="page-10-0"></span>**2.3 Dostupné aplikace vhodné k učení taxonomie**

Každý, kdo má zájem o zdokonalování se v poznávání přírodnin, má k dispozici zdarma řadu nástrojů. Některé z nich jsou ryze online, jiné kombinují online a offline režim. Mezi zajímavé aplikace se vztahem k této práci lze zmínit Anki, Poznávačka přírody, Botanická fotogralerie, Poznávačky ZŠ Všechovice. Samostatně ještě stojí za zmínku mobilní aplikace WordTrainer FRAUS určená pro učení a opakování slovíček k jazykovým učebnicím nakladatelství Fraus.

#### <span id="page-11-0"></span>**2.3.1 Anki**

Mezi vlajkové lodi této kategorie patří aplikace Anki, která není určena pouze pro studium přírodnin, ale je ji možno v podstatě využít pro jakékoliv učení, které vyžaduje zapamatování většího množství pojmů. Pro příklad učení slovíček při studiu jazyků, učení anatomie, zákonů, polohy států ze slepých map a třeba i učení akordů při hře na kytaru (Anki, 2019).

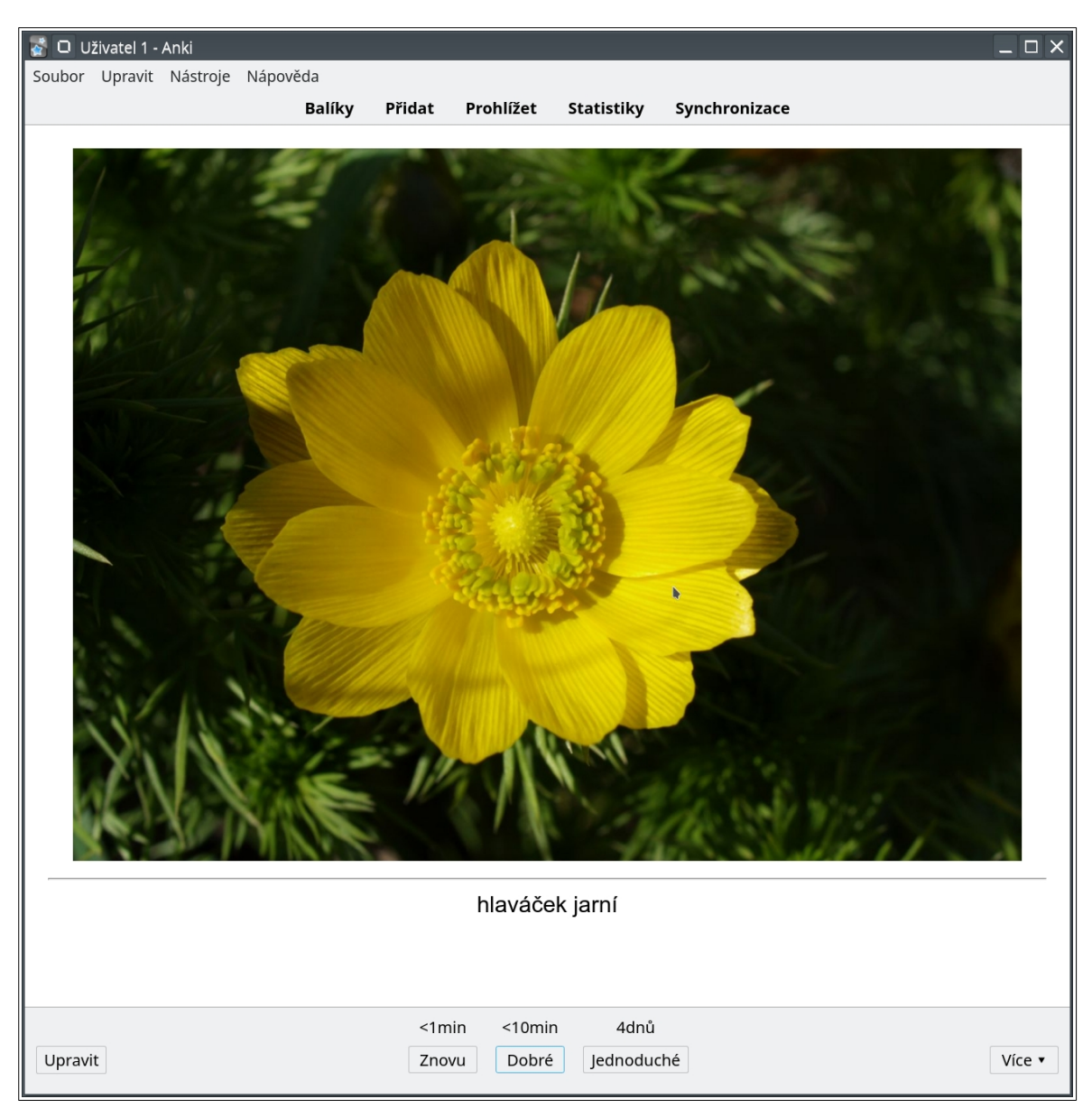

*Obrázek 3: Anki, stav po otočení karty, kdy uživatel volí, jak byl při zodpovězení úspěšný (šedý panel ve spodní části).*

Anki využívá algoritmu SuperMemo. Ve zkratce se dá říct, že tento algoritmus vrací často uživateli ty položky, které si nepamatuje a v pravidelných intervalech mu vrací položky, které si pamatuje a zjišťuje, zda je nezapomněl a zda je nemá přeřadit k položkám k zapamatování (SuperMemo, 2005). Tento algoritmus je kombinovaný s metodou "flashcards", tedy elektronickému ekvivalentu papírových kartiček, kdy je z jedné strany napsána otázka a z druhé odpověď. V tomto případě to není omezeno pouze na text. Na přední i na zadní straně kartičky může být libovolný multimediální obsah či jeho různé kombinace, viz Obr. 3 (např. zvuk + obrázek na jedné straně, text na druhé straně). Zároveň podporuje zápis v jazyku TeX (Anki, 2019), který lze v tomto případě použít pro efektivní tvorbu matematických vzorců (Olšák, 2014).

Zdroje dat pro Anki tzv. balíky si může uživatel stáhnout podle oboru s repozitářů na adrese https://ankiweb.net/shared/decks/ (minimum v českém jazyce), uživatelé mezi sebou sdílejí a hodnotí vlastní balíky, využívají tedy Elearningu 2.0 (viz kapitola 2.1). Další možností je tvořit vlastní balíky, s využitím editoru kartiček, kterým tento software disponuje. Poté může tyto balíky synchronizovat mezi svá zařízení, protože Anki je multiplatformí aplikace vhodná pro všechny běžné operační systémy (Windows, iPhone, Android, Mac OS, Linux) (Anki, 2019).

#### <span id="page-12-0"></span>**2.3.2 Poznávačka přírody**

Aplikace Poznávačka přírody vznikla jako součást diplomové práce na Fakultě informatiky Masarykovy univerzity v rámci skupiny Adaptive Learning s cílem vytvoření nového systému, určeného k procvičování faktografických znalostí z oblasti biologie. Cílovou skupinou jsou studenti základních a středních škol, biologové i široká veřejnost (Drábek, 2015; Poznávačka přírody, 2015).

Tato aplikace má dva hlavní cíle. Má vzdělávat a zároveň sloužit jako systém pro anonymní sběr dat pro výzkum účinnosti adaptivního učení (Drábek, 2015).

Údržbu a rozšiřování této aplikace realizuje sám autor, přičemž aplikace nyní obsahuje položky rozčleněné do 8 témat (Tab. 1).

Po vybrání tématu je uživateli nabídnuto 10 otázek. Uživatel se okamžitě po zvolení odpovědi dozví, zda byla jeho volba správná. Typ otázky se střídá a nabízí uživateli vybrat správné jméno podle obrázku nebo opačně, vybrat správný obrázek podle jména (Poznávačka přírody, 2015).

| <b>Téma</b>      | Počet položek |
|------------------|---------------|
| Zvířata ČR       | 627           |
| Stromy a keře ČR | 139           |
| Savci ČR         | 93            |
| Ptáci ČR         | 17            |
| Plazi ČR         | 428           |
| Obojživelníci ČR | 17            |
| Ryby ČR          | 20            |
| Houby ČR         | 98            |

*Tabulka 1: Tématické členění položek v Poznávačce přírody. Zdroj: [https://www.poznavackaprirody.cz](https://www.poznavackaprirody.cz/)*

#### <span id="page-13-1"></span>**2.3.3 Botanická fotogalerie**

Tato aplikace vzniká v rámi Ústavu botaniky a zoologie, Přírodovědecké fakulty, Masarykovy univerzity (Michalcová, 2013). Kromě rozsáhlé databáze rostlin obsahuje i aplikaci pro testování znalostí "poznávačku". Tato aplikace je cílena především na vysokoškolské studenty. Je naplněna povinnými penzy rostlin pro konkrétní obory nebo biologické olympiády. Má velké množství možností při sestavování konkrétních testů, kdy lze otázky předvybrat podle různých kriterií (barva květu, životní forma, ekologie, typ plodu atd.).

Po spuštění testu se uživateli objeví náhledy obrázků, u kterých je možné napřeskáčku vyplňovat odpovědi dle nastavení buď stylem testu (výběr správné odpovědi), nebo ručním zadáním názvu. Po vyplnění odpovědi je otázka okamžitě vyhodnocena. Avšak aplikace nedisponuje žádným celkovým vyhodnocením testu.

#### <span id="page-13-0"></span>**2.3.4 Poznávačky ZŠ Všechovice**

Základní škola Všechovice nabízí tuto e-learningovou aplikaci žákům základních škol ale i veřejnosti (poznávačky jsou zcela veřejné). Poznávačka obsahuje několik témat strukturovatelných dle náplně učiva v jednotlivých ročnících (Tab. 2).

Před spuštěním testu uživatel navolí, zda chce vybírat odpověď z nabídnutých možností nebo zda chce odpověď vypsat. Při zvolení odpovědi je uživateli sděleno, zda byl úspěšný a přitom je průběžně procentuálně zobrazována celková úspěšnost. V průběhu

testu se opakují stejné taxony, avšak s různými fotografiemi. Po dokončení poznávačky se automaticky spustí znovu, přičemž do celkového procentuálního zisku je zahrnuto předchozí kolo. Toto se opakuje dokud není poznávačka ukončena stisknutím tlačítka "konec". Po ukončení je uživatel vrácen na rozcestník jednotlivých testů.

*Tabulka 2: Tématické členění položek z Poznávačky ZŠ Všechovice. Zdroj: http://testy.zsvsechovice.cz/?q=pozn/seznam*

| <b>Ročník</b> | Téma k naučení                                                                                                    |
|---------------|----------------------------------------------------------------------------------------------------|
|               | Houby, Hmyz – brouci, Hmyz – dvoukřídlí, blanokřídlí, Hmyz – motýli,<br>Hmyz s proměnou nedokonalou, Měkkýši, Pavoukovci a korýši, Žahavci,<br>ploštěnci a hlísti, Řasy a prvoci                                                |
|               | Jarní byliny – březen, Jarní byliny – duben, Jarní byliny – květen, Listnaté<br>stromy, Nahosemenné, Výtrusné rostliny, Obojživelníci, Ptáci – pěvci, Ptáci<br>u vody, Ptáci v lese a na loukách, Ryby mořské, Ryby sladkovodní |
| 8             | Savci 1 – hmyzožravci, hlodavci, letouni, zajíci, Savci 2 – šelmy, Savci 3 –<br>kopytníci, chobotnatci, Savci 4 – ptakořitní, vačnatci, chudozubí, primáti                                                                      |
|               | Horniny                                                                                                    |

#### <span id="page-14-0"></span>**2.3.5 Mobilní aplikace WordTrainer FRAUS**

Aplikace WordTrainer FRAUS je doplňkem k jazykovým učebnicím nakladatelství Fraus. Nabízí studentovi učení se slovní zásoby ke konkrétním lekcím v učebnici.

Koncept mobilní aplikace WordTrainer FRAUS je velmi podobný systému ANKI, avšak algoritmus SuperMemo nahrazuje možností nechat studenta vybrat jestli konkrétní slovíčko zná nebo ne a zda ho chce dál nabízet. Student má následovně možnost opakovat pouze problematické výrazy a nezdržuje se těmi, které bezpečně zná. Celou lekci lze ručně restartovat do základní podoby, kdy jsou nabízena všechna slovíčka (Nakladatelství Fraus, 2019).

Přesto, že tato aplikace slouží výhradně k výuce jazyků, je důležité zmínit odlišný systém, který se nesnaží vypočítat jakou otázku studentovi nabídnout (Anki, Poznávačka Přírody), ale nechává to na jeho vlastní intuici.

## <span id="page-15-2"></span>**3 Současné limity webových aplikací a návrh na jejich řešení**

### <span id="page-15-1"></span>**3.1 Nemožnost vytvoření vlastní poznávačky**

Žádná z dostupných webových aplikací nedisponuje nástroji k vytvoření a správě vlastní poznávačky. Nově vznikající aplikace je přizpůsobena k tomu, aby uživatel prostřednictvím účtů s přidělenými právy pro pedagogy, mohl tvořit vlastní poznávačky. A to jednak veřejné a jednak neveřejné pouze pro své studenty.

### <span id="page-15-0"></span>**3.2 Nedostatečný důraz na systematiku**

Současný stav webových aplikací klade hlavní důraz na poznaní té nejnižší systematické jednotky, v botanice a zoologii je to zpravidla druh. Nově vzniklá aplikace obsahuje komponentu, která umožní vytvořit jednotlivé taxonomické kategorie včetně jejich závislostí. Pro příklad je možné nastavit druh, čeleď, řád (v případě, že není účelem výuka nízké taxonomické kategorie, je možné jako nejnižší taxonomickou kategorii zvolit rod, čeleď atd. Vzhledem k binomické nomenklatuře je pro tento příklad vynechán rod, neboť rodové jméno je součástí druhového jména). Řád jako nejvyšší taxonomické kategorie případného testu obsahuje čeleď, kategorie čeleď pak obsahuje druh. Ve chvíli, kdy jsou tyto taxonomické jednotky takto nastavené, je možné k nim přidávat jednotlivé položky ke zkoušení, které se tímto skládají do jednotlivých systematických kategorií, a je možné určovat jejich konkrétní závislosti.

V aplikaci nejsou napevno nastavené ani taxonomické jednotky, ani jednotlivé vazby mezi taxony, tzn. není předdefinovaná žádná konkrétní systematika, kterou by musel pedagog dodržovat. A to z těchto důvodů:

• Existují umělé systémy, které třídí organismy pro praktické či didaktické účely. Tyto systémy jsou často součástí běžně používaných determinačních klíčů (Flegr, 2015) a není chybou pro tyto účely některé starší systémy použít. Pro příklad rodové jméno smetánka uvádí Kubát (2002), Campbell a Reece (2008) i Štěpánková (2010) oproti současnému platnému seznamu cévnatých rostlin České republiky (Danihelka a kol., 2012), kde se jméno smetánka již nevyskytuje a je užito pouze jméno pampeliška.

- Oproti umělým systémům jsou přirozené systémy dynamické a dokáží reagovat na objevy nových druhů (Flegr, 2015), aplikace umožňuje dynamicky reagovat a zařazovat nové položky či přemístit taxon v rámci dané systematiky.
- Lze použít kategorie používané v zemědělství, které člení jedince do užších kategorií než je druh, např. linie (populace stejného druhu, schopná reprodukce a vyznačující se konkrétním znakem) (Lichovníková, 2015).
- Dle hierarchické (lineovské) klasifikace je systém soustava kategorií různé úrovně, do kterých jsou zařazovány jednotlivé taxony. Tyto kategorie se dělí na základní (ty, do kterých musí být zařazen každý taxon, např. čeleď, rod, druh), doplňkové (například mezistupně podčeleď, nadřád) a dodatečné (například sekce) (Štys, 2003). Nároky na znalosti těchto skupin se výrazně lišší v závislosti na typu školy či kroužku nebo v závislosti na studované skupině organismů.
- Lze využít jiné umělé třídění organismů, např. dle životních strategií. V podstatě jako systém lze v aplikaci nadefinovat jakákoliv možná kategorizace (více v kapitole 5.3.6).

Závisí pouze na pedagogovi, jaký zaujme v rámci poznávačky postoj a pro jakou cílovou skupinu bude poznávačka sestavována. Zároveň z tohoto plyne, že aby byla tato aplikace široce použitelná, nelze ji předvyplnit taxonomickými kategoriemi.

### <span id="page-16-0"></span>**3.3 Nedostatečná fotodokumentace**

Jedním z problémů nedostatečné fotodokumentace je nízké rozlišení. V současné době se rozlišení fotografií v dostupných aplikacích se pohybuje mezi 250×300 až 700×400 pixely. Tyto rozměry v kombinaci s jednou fotografií pro taxon nemusí být dostatečné.

Velikost obrázku je do značné míry závislá na rozměrech obrazovek monitorů a mobilních zařízení, pro které je aplikace navržena. Toto omezení bylo obejito tím, že uživateli je umožněno v rámci jedné otázky prohlížet více obrázků, které obsahují jasné determinační znaky.

Webová aplikace umožňuje nahrát obrázky o libovolné velikosti. Uživateli jsou pak zobrazovány při zkoušení v rozlišení 800 px na širší straně. To znamená, že pokud je nahrán obrázek v poměru stran 1 : 1, je jeho rozlišení při zkoušení je 800 × 800 px. Při prohlížení špatně zodpovězených otázek je rozlišení 1024 px na širší straně s možností zobrazit obrázek v původním nahraném rozlišení a prohlédnout veškeré detaily.

### <span id="page-17-2"></span>**3.4 Nápověda**

V živočišné i rostlinné říši existuje mnoho položek na úrovni druhu, které nelze z fotografie bezpečně determinovat. K úspěšné determinaci je třeba použít lupu či zahrnout v úvahu geografickou oblast apod. Tyto úkony nelze při pohledu na fotografii provést, ale lze je nahradit krátkým textem, "nápovědou". Zároveň lze tuto nápovědu použít na upozornění, na co se má student na fotografii zaměřit, jak je vyfotografovaný objekt velký atd. Ukázka nápovědy je uvedena na příkladu dvou druhů křivatců na Obr. 4 a Obr. 5.

### <span id="page-17-1"></span>**3.5 Nemožnost sledovat svůj pokrok**

V dostupných aplikacích neexistuje nástroj, který by zobrazoval studentovi jeho úspěšnost po zopakování toho samého testu. Aplikace vznikající v rámci této práce zaznamenává studentovo výsledky a dokáže mu promítnout, jaký je jeho pokrok. Poskytuje mu tak jeho formativní hodnocení (Straková a Slavík, 2013).

#### <span id="page-17-0"></span>**3.6 Absolutní shoda textu**

Aplikace Botanická fotogalerie a poznávačka ZŠ Všechovice umožňuje studentům poměrně těžkou metodu vypisování názvu taxonu do textového pole. Problematické je, že v obou případech netoleruje překlepy nebo záměny písmen. Pokud bylo v obou zmíněných aplikacích zadáno "jaterník podléžka" namísto jaterník podléška, byla odpověď vyhodnocena jako chybná. V poznávačce ZŠ Všechovice po vyplnění textového pole zmizí zadání uživatele a objeví se správná odpověď. V tom případě je pro studenta obtížné zjistit, kde chybuje.

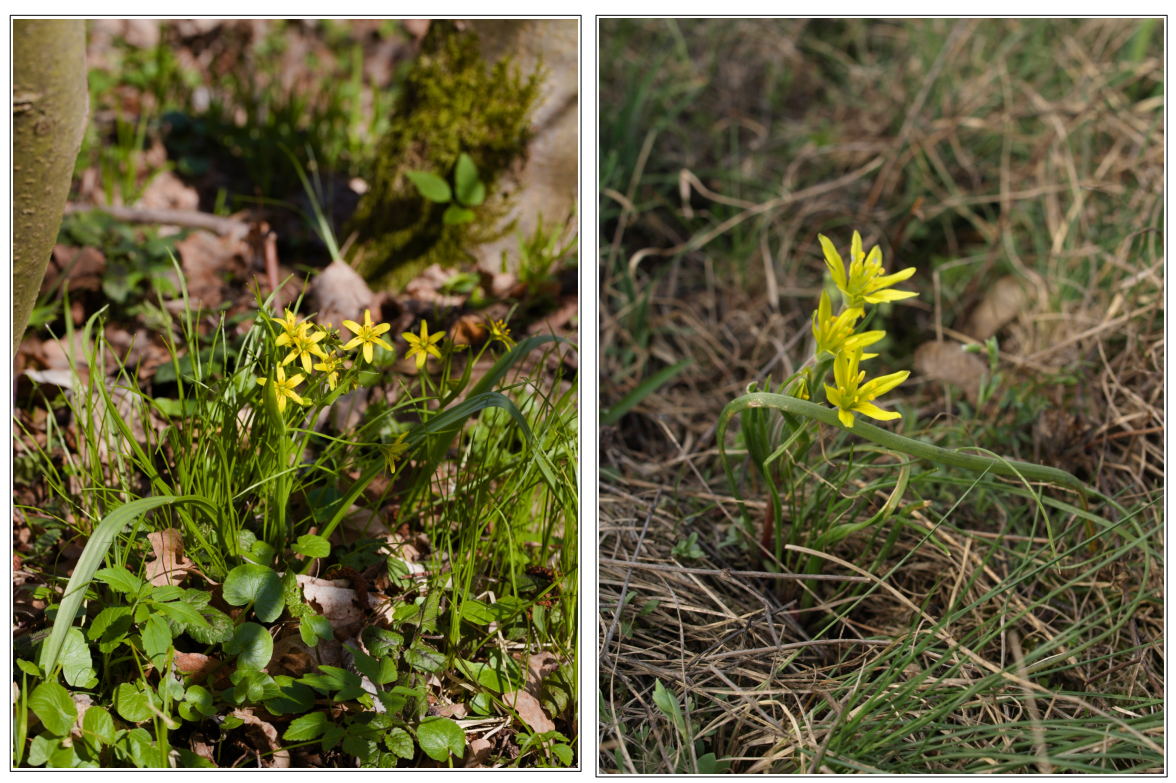

*Obrázek 4: Gagea lutea (křivatec žlutý) má jeden přízemní list, lodyha je lysá (Dostál, 1989). Zdroj: Pechar*

*Obrázek 5: Gagea villosa (křivatec rolní) má dva přízemní listy delší než lodyžní, lodyha je pýřitá (Dostál, 1989). Zdroj: Pechar*

Nově vznikající aplikace má nastavitelnou toleranci překlepů, kdy je studentovi odpověď podléška vs. podléžka uznána jako správná. Samozřejmě je umožněno nastavit režim absolutní shody textu, pokud má student například zájem o procvičování psaní latinských jmen.

### <span id="page-18-0"></span>**3.7 Podobné taxony**

Drábek (2015) tvrdí, že jeden z problémů, který při tvorbě aplikace Poznávačka přírody řešil byl "*problém volby matoucích nesprávných odpovědí"* a že problém vyřešil "*prostřednictvím biologické taxonomie"*. Z mého pozorování funkcí Poznávačky přírody usuzuji, že problém byl vyřešen takto: v otázce je vždy 1. taxon (ten, který je správnou odpovědí) jedné taxonomické kategorie a ostatní jsou jiné taxonomické kategorie, což nemusí být vždy optimální řešení (Obr. 6).

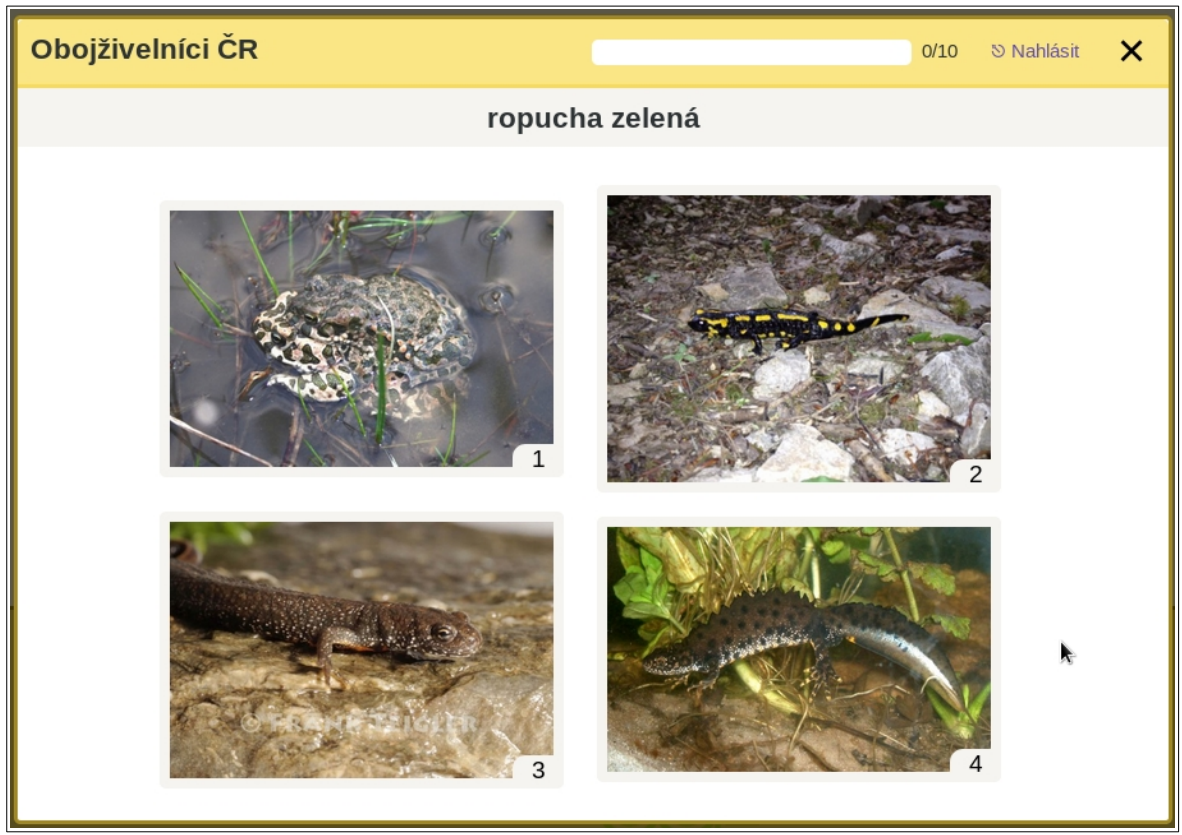

*Obrázek 6: V situaci pokročilého studenta není optimální tento výběr položek. Zdroj: Poznávačka přírody (2015).*

Na tento problém se dá pohlížet dvěma různými způsoby a to na základě počátečních znalostí:

- **1. neumím nic** pak je tento způsob vhodný
- **2. něco už umím a chci se zdokonalit** pak je vhodný zcela opačný způsob, vylepšený ještě o druhy, které se z pedagogovi zkušenosti studentům často pletou a doplněno o textovou nápovědu.

Obě tyto varianty nově vzniklá aplikace umožňuje.

## <span id="page-19-0"></span>**3.8 Ostré zkoušení**

Nově vznikající aplikace umožní pedagogovi zadat studentům v učebně test, jehož vyhodnocení proběhne automaticky. Při vytváření takového testu bude mít možnost nastavit čtyři kritéria:

- 1. Časový limit, po kterém se test ukončí
- 2. Obtížnost (tolerance mírné úrovně neshody textu nebo množství podobných položek)
- 3. Může ručně vybrat taxony, které chce do testu zařadit (nebo náhodně zvolit celou svoji poznávačku)
- 4. Celkový počet otázek

### <span id="page-20-3"></span>**4 Metodika**

### <span id="page-20-2"></span>**4.1 Návrh aplikace a použité vývojářské nástroje**

#### <span id="page-20-1"></span>**4.1.1 Server**

Pro poměrně náročné aplikace tohoto typu již není vhodný obyčejný webhosting, ale běžně se využívá virtuální server (VPS). Jedná se o virtualizovaný počítač, který se navenek tváří jako fyzický server (tedy počítač viditelný v internetu s vlastní IP adresou, dobrou konektivitou a vysokým výpočetním výkonem). Největší výhodou je však individuální konfigurovatelnost na míru běžícím aplikacím (Klíčník, 2011), což je díky nástrojům použitým při tvorbě tohoto webu naprosto nezbytné.

Operačním systémem VPS serveru byl zvolen open-source Gentoo Linux s lincencí GNU GPL, protože je to ideální distribuce pro provoz bezpečného a vysoce konfigurovatelného serveru. Zároveň kolem něj existuje velká komunita, ochotna kdykoliv poradit ostatním uživatelům v nouzi (tj. ukázka e-learningu 2.0), (Gentoo.org, 2019).

Jako webový server byl zvolen Apache HTTP Server licencí Apache2, který se vyznačuje bezpečností, efektivností a podporou mnoha programovacích jazyků (Apache, 2019). Podpora programovacích jazyků je v tomto případě důležitá, protože aplikace poznávačka je psána v jazyce Python, který by na běžném webhostingu nebyl dostupný.

#### <span id="page-20-0"></span>**4.1.2 Softwarové vybavení serveru**

Pro vývoj aplikace Poznávačka byl zvolen moderní přístup k programování tzv. objektově orientované programování (OOP), které je daleko blíže lidskému uvažovaní než klasické procedurální programování (Pecinovský, 2010).

Jako hlavní programovací jazyk byl využit Python s licencí PSF, protože má výborné konstrukční a vyjadřovací vlastnosti, tzn. je schopen provádět výkoné akce pomocí krátkého kódu a zároveň je velmi dobře navržen pro objektově orientované programování. Díky těmto vlastnostem je vhodný pro tvorbu větších projektů (Harms a McDonald, 2008). Python má online oficiální dokumentaci na adrese docs.python.org, která obsahuje příklady a návody pro použití konkrétních funkcí (Python, 2019). Kolem programovacího jazyku Python se sdružila velká komunita. Tato komunita tvoří velké množství balíčků, které nabízejí předpřipravené řešení problémů, kterými se programátoři často zabývají (PYPI, 2019). Jedním takovým balíčkem je webový framework (knihovna, která nabízí postupy a řešení problémů při programování aplikace) Django, který byl použit při tvorbě Poznávačky.

Webový framework Django (licence BSD) je nástroj pro psaní webových aplikací v jazyku Python. V podtitulku o sobě tvrdí: "*The web framework for perfectionists with deadlines"*. Což ho v podstatě plně vystihuje, usnadňuje programátorovi opravdu mnoho práce. Jendou z hlavních filozofií frameworku Django je použitelnost kódu v duchu DRY "don't repeat yorself", to v podstatě znamená, že pokud programátor opakovaně používá část stejného kódu na různých místech aplikace, pravděpodobně dělá něco špatně. Django disponuje ORM (object-relational mapping, objektově relační mapování), tedy technikou automatického zprostředkování dat mezi relační databází a programovacím jazykem. Další komponenty, které Django obsahuje jsou: vlastní odlehčený webový server pro testování a vývoj, administrace projektu (částečně automaticky vytvářená podle návrhu databáze), kvalitní šablonovací systém (systém, který generuje html kód, který čte webový prohlížeč koncového uživatele), správce url adres, a mnoho dalších (Djago, 2019). (Ve výčtu byly uvedeny pouze ty, které jsou významně v aplikaci Poznávačka použity).

Jako databáze byla použita PostgreSQL s licencí MIT. Je to spolehlivá objektově relační databáze díky svému více jak třicetiletému aktivnímu vývoji (PostgreSQL, 2019). V Python/Django je podporovaná (Django, 2019).

Jako adaptér mezi PostgreSQL a Python/Django slouží balík Psycopg pod licencí GNU LGPL. Přestože je tato komponenta balík pro Python, je napsána převážně v jazyku C, což zajišťuje její rychlost a bezpečnost (Psycopg, 2019).

Aplikace Poznávačka umí obsluhovat biologické i jiné systémy. Biologický systém jsou v podstatě data uložená ve stromové struktuře, schopná dalšího třídění (nebo řazení) na úrovni jednotlivých kategorií. Na toto se používá technika MPTT (Modified Preorder Tree Traversal), která ve frameworku Django není implementována. Díky vhodnému licencování a filozofii jazyku Python a jeho externích balíků, je toto vyřešeno rozšířením django-mptt (licence MIT), které rozšiřuje framework Django o tyto funkce (Django-mptt, 2019).

V rámci vzniku aplikace Poznávačka byla vytvořena česká lokalizace balíku django-mptt, která byla nabídnuta jeho vývojáři.

Na zpracování obrázků aplikace Poznávačka bylo použito rozšíření pro framework Django, django-imagekit (licence BSD). Toto rozšíření zajišťuje manipulaci s obrázky jako (tvorbu náhledů, zmenšování, komprimování, ořezávání, cachovaní zmenšenin obrázku, atd.) (Tretter a kol., 2019).

#### <span id="page-22-2"></span>**4.1.3 Kód na straně klienta**

Celá předchozí kapitola se zabývala tím, jaké nástroje a techniky jsou použity na straně serveru. Malá část kódu je však spouštěna na straně uživatele.

Tento kód je psán v jazyku JavaScript, za převážného využití knihovny jQuery (licence MIT), která zjednodušuje manipulaci s dokumenty HTML, zpracovává události webového prohlížeče, interakce prostřednictvím technologie Ajax a programováním v JavaScriptu takovým způsobem, aby fungovaly stejně ve všech prohlížečích (Sharp a kol., 2010).

Na zpracování (respektive promítání) obrázků na straně uživatele bylo použito rozšíření pro jQuery fotorama (licence MIT), které umožňuje manipulaci s jednotlivými obrázky a jejich skládání do galerií (Fotorama, 2019).

#### <span id="page-22-1"></span>**4.1.4 Licencování použitých nástrojů**

Veškeré nástroje/aplikace použité pro tvorbu Poznávačky patří do skupiny otevřeného softwaru. Tedy je zde otevřenost zdrojových kódu i určitá volnost použití, která je odvozená od konkretní licence. Volnost použití je zde ve smyslu modifikace původního kódu příslušné aplikace a jeho další distribuce. Veškeré tyto licence zajišťují naprostou svobodu při použití příslušného nástroje (Tab. 3).

### <span id="page-22-0"></span>**4.1.5 Požadavky na aplikaci poznávačky a zvolení nástrojů, k jejich řešení**

V kapitole 3 byly zmíněny limity a problémy současných webových aplikací. V Tab. 4 je definováno, jakými nástroji se tyto problémy budou řešit spolu s obecnými požadavky na webové aplikace.

| <b>Licence</b>  | <b>Popis</b>                                                                                                    |
|-----------------|----------------------------------------------------------------------------------------------------|
| <b>GNU GPL</b>  | Díla odvozená od původního díla musí mít stejnou licenci (GNU, 2007a)                                                                                            |
| Apache2         | Při modifikacích tohoto softwaru je třeba zachovat autorství (Apache,<br>2004)                                                                                   |
| <b>PSFL</b>     | Je zakázána další distribuce, po provedení změn v původním kódu<br>(Python, 2001)                                                                                |
| <b>BSD</b>      | Při další distribuci vyžaduje uvedení autora a upozornění, že použití<br>tohoto kódu je na vlastní riziko (Open Source Iniciative, 2019)                         |
| <b>MIT</b>      | Uvolněný software s touto licencí lze použít i v proprietárním softwaru,<br>tedy v softwaru s uzavřeným kódem, je nutné uvést původního autora<br>(Piráti, 2019) |
| <b>GNU LGPL</b> | Vychází z GPL, odvozený kód však může být jak svobodný tak<br>proprietární (GNU, 2007b)                                                                          |

*Tabulka 3: Licencování použitých nástrojů*

| <b>Požadavek</b>                          | <b>Popis</b>                                                                                                    | <b>Nástroje</b>                                                                      |
|-------------------------------------------|----------------------------------------------------------------------------------------------------|--------------------------------------------------------------------------------------|
| Autentizace                               | Tvorba uživatelských účtů, přihlašování,<br>správa uživatelských účtů a práva<br>(administrační) uživatelů                                                                                                    | Django, Python,<br>PostgreSQL                                                        |
| Superuživatel                             | Část administrace superuživatele, tj. uživatele,<br>který má právo udělovat administrační přístup                                                                                                    | Django, Python,<br>PostgreSQL                                                        |
| Administrace<br>obrázků                   | Část administrace určená uživatelům s právy<br>tvorby vlastních poznávaček, která umožňuje<br>nahrávat obrázky ve velkém rozlišení, dále<br>jejich zpracování, třídění, vyhledávání<br>a mazání                                                          | Django, Python,<br>PostgreSQL, Django-<br>imagekit                                   |
| Administrace<br>(biologického)<br>systému | Část administrace určená uživatelům s právy<br>tvorby vlastních poznávaček, která vytváří<br>stromovou strukturu (biologického) systému,<br>určování podobnosti a příbuznosti taxonů.<br>Umožňuje ke každému taxonu přiřadit<br>libovolný počet obrázků. | Django, Python,<br>PostgreSQL, Django-<br>mptt                                       |
| Anonymní<br>poznávačka                    | Uživatelská část aplikace, která umožní<br>anonymnímu (nepřihlášenému uživateli)<br>ozkoušet základní funkce poznávačky.                                                                                                    | Django, Python,<br>PostgreSQL, jQuery,<br>Fotorama, Django-<br>imagekit, Django-mptt |
| Uživatelská<br>poznávačka                 | Uživatelská část aplikace, aplikace, která<br>umožní přihlášenému uživateli, vybrat položky<br>ke zkoušení, nadefinovat typ poznávačky (test,<br>vypsání jména, vybrání obrázku), zobrazení<br>nápovědy                                                  | Django, Python,<br>PostgreSQL, jQuery,<br>Fotorama, Django-<br>imagekit, Django-mptt |
| Absolutní<br>shoda textu                  | Nastavení tolerance překlepů, které jsou vzaty<br>jako správná odpověď.                                                                                                    | Python                                                                               |
| Vyhodnocení<br>testu                      | Vyhodnocení poznávačky a zopakování<br>špatných odpovědí, možnost vyřazení<br>správných odpovědí                                                                                                    | Django, Python,<br>PostgreSQL, jQuery,<br>Fotorama, Django-<br>imagekit, Django-mptt |
| Ostré zkoušení                            | Možnost přihlásit uživatele (studenta)<br>k ostrému přezkoušení znalostí a automatické<br>vyhodnocení testu v profilu pedagoga.                                                                                                    | Django, Python,<br>PostgreSQL, jQuery,<br>Fotorama, Django-<br>imagekit, Django-mptt |

*Tabulka 4: Použité nástroje pro požadavky webové aplikace Poznávačka*

## <span id="page-25-2"></span>**5 Výsledky**

### <span id="page-25-1"></span>**5.1 Nová aplikace Poznávačka**

V rámci této bakalářské práce vzniká nová webová aplikace poznávačka dostupná na adrese [www.poznavacka.cz.](http://www.poznavacka.cz/) V době spuštění bude poznávačka naplněna cca 60ti druhy rostlin, včetně jejich zařazení do biologického systému, pro účely prezentace celého systému. Tato data jsou oficiálními daty spolku Přírodou.cz, který bude dále Poznávačku na své náklady provozovat a plnit daty.

Pro účely testování této aplikace bude po dobu dvou měsíců od spuštění vytvořen účet s právy pro pedagogy, kdy uživatelské jméno je: pedagog0 a heslo: hg5def. Tento účet bude po uplynutí dvou měsíců smazán a to včetně veškerých záznamů, které vytvoří.

Tvorba nových pedagogických účtů bude řešena osobně e-mailovou korespondencí dle pokynů na [www.poznavacka.cz/informace.](http://www.poznavacka.cz/informace)

Další kapitoly slouží jako návod pro pedagogy či lektory, jakým způsobem mohou tuto aplikaci využít.

### <span id="page-25-0"></span>**5.2 Změny oproti původnímu návrhu**

V původním návrhu existovala možnost, nahrát svůj vlastní (biologický) systém hromadně ve formě souboru .xls (MS Excel) nebo .ods (LibreOffice Calc). Od tohoto návrhu bylo upuštěno, těchto důvodů:

- tabulka by musela mít velice přesná pravidla, která by musela být nekompromisně dodržena (což by reálně mohlo způsobit, že někteří uživatelé by nebyli schopni svůj systém nahrát)
- složitý způsob validace a následné úpravy takových to dat
- složitě řešitelné napojování obrázků
- složitě řešitelné drobné úpravy v celkovém balíku dat
- nezodpovězené otázky jako, jak doplnit položky do systému, jak poznat, že chce uživatel nahrát znovu ten samý soubor nebo naopak, jak zabránit nahrání téhož souboru dvakrát.

Na místo tohoto řešení byl zvolena metoda, přepsání administračních šablon ve frameworku Django, což je umožněno díky metodám objektově orientovaného programování a vlastnosti dědičnosti objektů. Tím byly v podstatě nahrazeny některé části původních šablon administrace. Díky tomu vznikl nový a jednoduchý nástroj pro tvorbu systému individuálně pro každého uživatele.

### <span id="page-26-1"></span>**5.3 Ovládání administračního prostředí**

Tato kapitola ukazuje uživateli – pedagogovi, jak sestavit vlastní poznávačku. Zaměřuje se na základní ovládání administrace aplikace Poznávačka. Jsou zde popsány veškeré důležité metody, které je nutné znát pro efektivní správu dat. Drobné doplňkové metody a základy používání webových aplikací (vyplňování polí, sbalování a rozbalování seznamů, navigace v hlavičce), které je důvěrně známo každému uživateli webových aplikací, je vynecháno.

#### <span id="page-26-0"></span>**5.3.1 Přihlášení**

Uživatel, který je vlastníkem účtu s právy pro pedagoga se může přihlásit do administrace poznávačky pomocí adresy www.poznavacka.cz/admin (Obr. 7).

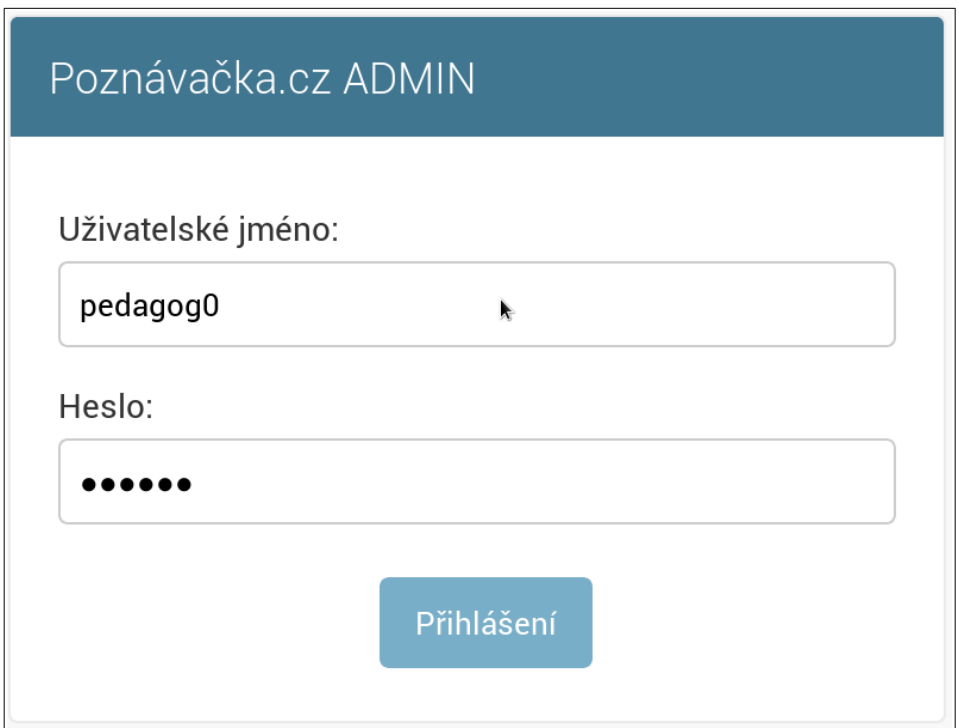

*Obrázek 7: Přihlášení do administrace.*

Po přihlášení dojde k přesměrování na titulní stránku administrace, kde je možné začít tvořit svou poznávačku. To vše v prostoru WEBAPP, kde jsou vidět odkazy: Obrázky, Poznávačky, Taxonomické kategorie, Taxony (Obr. 8).

| Poznávačka.cz ADMIN                           | VÍTEJTE, UŽIVATELI PEDAGOGO. ZOBRAZENÍ WEBU / ZMĚNIT HESLO / ODHLÁSIT SE |              |  |
|-----------------------------------------------|--------------------------------------------------------------------------|--------------|--|
| Správa webu                                   |                                                                          |              |  |
| <b>WEBAPP</b><br><b>Obrázky</b>               | ✔ Změnit                                                                 | Nedávné akce |  |
| Poznávačky                                    | $+$ Přidat<br>✔ Změnit                                                   | Moje akce    |  |
| <b>Taxonomické kategorie</b><br><b>Taxony</b> | $\sqrt{2m}$ ěnit<br>+ Přidat<br>$\triangle$ Změnit<br>$+$ Přidat         | Nic          |  |
|                                               |                                                                          |              |  |

*Obrázek 8: Titulní stránka administrace.*

### <span id="page-27-0"></span>**5.3.2 Obecná pravidla administrace**

V celé administraci je pravidlem, že pole, jejichž název je tučným písmem jsou povinná a je nutné je vyplnit, pokud tak není učiněno, záznam nebude uložen a uživatel je vyzván k opravě. Na Obr. 9 jsou to pole: **Název poznávačky** a **Slug**.

Na titulní straně administrace jsou odkazy: Obrázky, Poznávačky, Taxonomické kategorie, Taxony, které uživatele vždy přesměrují na seznam položek, to stejné se stane i při stisku tlačítka **Změnit** (Obr. 8).

Při vkládání jakéhokoliv záznamu je na výběr ze tří možností žádosti o uložení:

- **Uložit** záznam je uložen a uživatel je přesměrován na seznam položek
- **Uložit a pokračovat v úpravách** záznam je uložen a uživatel pokračuje v dalších změnách již otevřeného záznamu
- **Uložit a přidat další položku**  záznam je uložen a uživatel je přesměrován na formulář, který vede k vytvoření nového záznamu.

Při pohledu na seznam jakýchkoliv položek se v pravém horním okraji nachází tlačítko pro **Přidání nové položky** (Obr. 11).

Při otevření existujícího záznamu, se nalevo od skupiny tlačítek pro uložení objeví tlačítko **Odstranit**. Toto tlačítko má červenou barvu (Obr. 12).

#### <span id="page-28-0"></span>**5.3.3 Vytvoření nové poznávačky**

V této dokumentaci bude modelově tvořena poznávačka 16ti běžných druhů ryb žijících v České republice. Pokud je tvořena zcela nová poznávačka, je nutno kliknout myší na odkaz **Přidat** v řádku, kde je poznávačka. Tímto je uživatel přesměrován na stránku, pro založení poznávačky (Obr. 9).

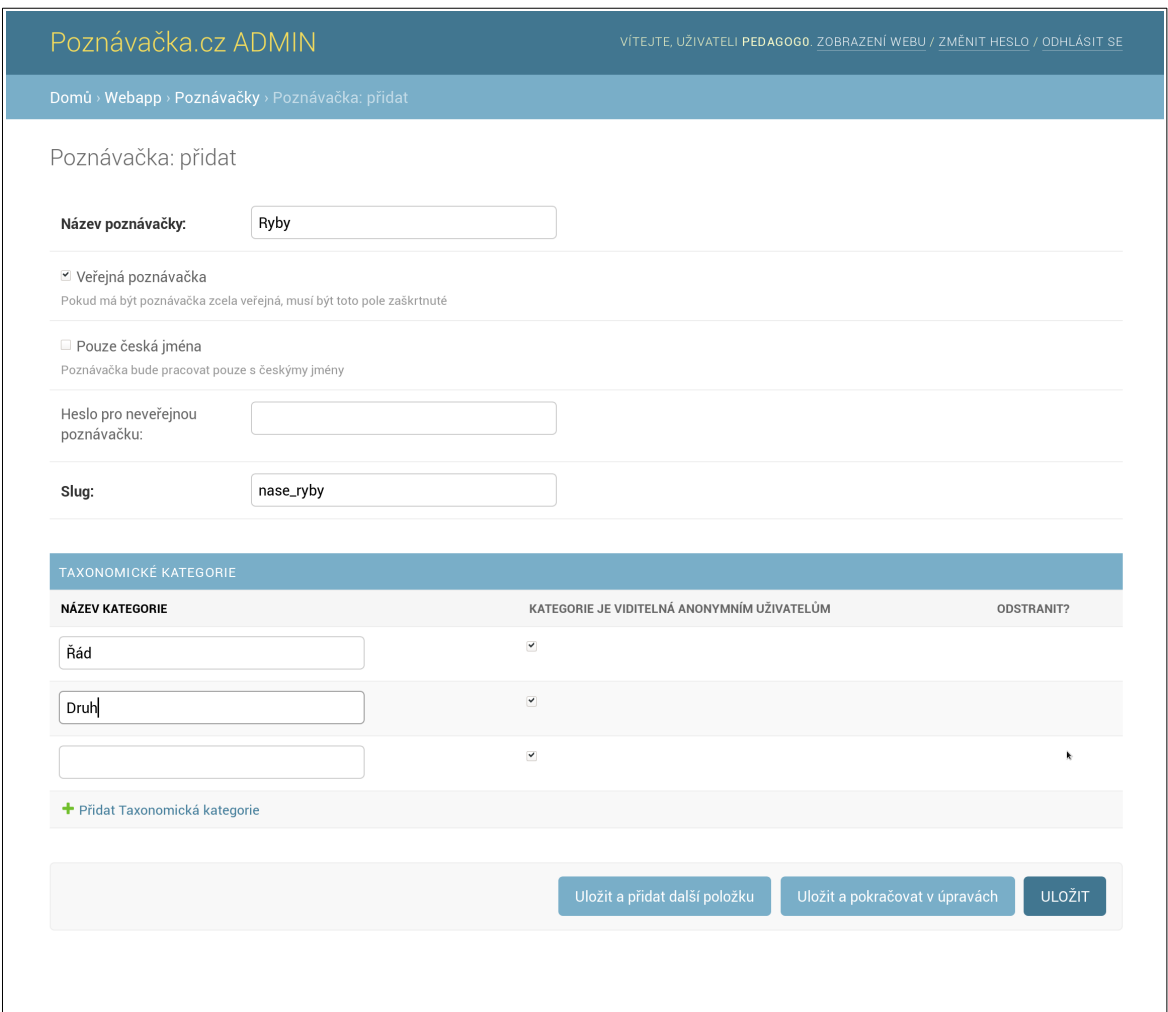

*Obrázek 9: Přidání nové poznávačky.*

Pole **Název poznávačky** slouží pro zapsání názvu. V tomto případě Ryby. Pro toto pole platí pravidlo, že je pro jednoho uživatele unikátní. Pokud je nutnost mít dvě poznávačky stejného názvu, je třeba název přesněji specifikovat, např. sladkovodní ryby a mořské ryby.

Pokud je zaškrtnuto pole **Veřejná poznávačka**, bude zcela veřejná a může si ji zkusit jakýkoliv náhodný návštěvník stránek [www.poznavacka.cz.](http://www.poznavacka.cz/)

Pole pouze **Pouze česká jména** zajišťuje, aby byla v poznávačce uložena pouze česká jména taxonů a nebylo vyžadováno (respektive nebude ani nabídnuta možnost) vyplnění vědeckých jmen. To se týká například poznávaček určených pro žáky základních škol nebo pro takové poznávačky, ve kterých vědecká jména nejsou předmětem výuky (horniny, nerosty atd.).

Pole **Heslo pro neveřejnou poznávačku** úzce souvisí s polem **Veřejná poznávačka**. Pokud je zvoleno, že je poznávačka neveřejná, tj. pole **Veřejná poznávačka** zůstává nezaškrtnuté, je nutné toto pole vyplnit. Určuje totiž heslo, kterým se student do této poznávačky přihlásí.

Důležitým polem je pole **Slug**, označuje část webové adresy, pod kterou půjde daná poznávačka spustit. A to bude vždy www.poznavacka.cz/poznej/<<slug>>. V tomto případě to bude: www.poznavacka.cz/poznej/nase\_r vby. Pro toto pole je specifické, že se nikdy nemůže opakovat u žádného uživatele. Pokud by jiný uživatel již dříve zadal slug s hodnotou *nase*\_*ryby*, toto by již nebylo možno zadat znovu. Další pravidlo pro toto pole je, že se musí skládat pouze z písmen bez diakritiky, čísel, podtržítek a pomlček. Pokud tomu tak není, záznam se neuloží a uživatel je vyzván opravit chybu.

Poslední pole, respektive skupina polí jsou **Taxonomické kategorie**. Zde budou zapsány taxonomické kategorie, které budou v této poznávačce použity. Pro tento příklad vyplňuji Řád a Druh, jako smysluplné kategorie při studiu našich ryb. V rámci této skupiny polí je na každé řádce zaškrtávací pole **Kategorie je viditelná anonymním uživatelům**. Ta je relevantní pouze v případě, že je vytvářená poznávačka veřejná. Pokud toto pole není zaškrtnuto, anonymní uživatel při testování neuvidí možnosti těchto kategorií.

Po stisku tlačítka **Uložit** je uživatel přesměrován na seznam svých poznávaček. (Obr. 10).

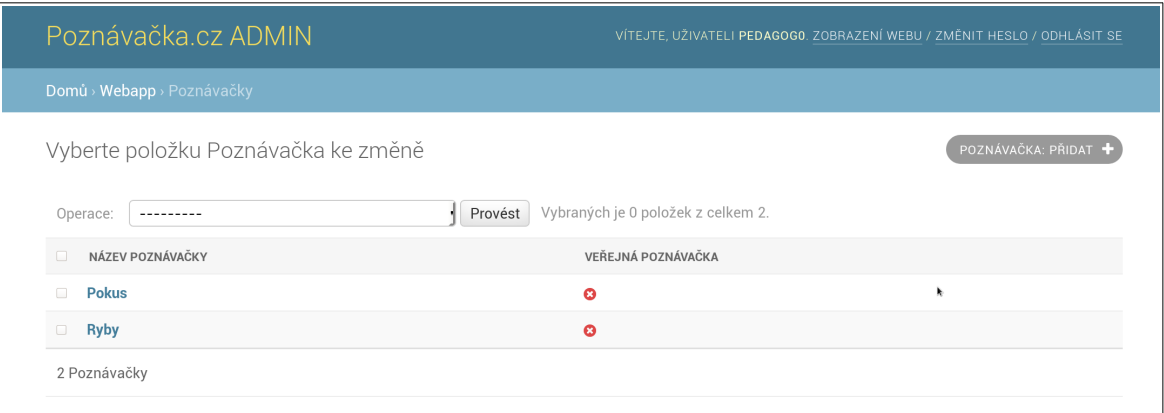

*Obrázek 10: Seznam poznávaček.*

#### <span id="page-30-0"></span>**5.3.4 Hierarchie taxonomických skupin**

Ještě než bude tvořen samostatný (biologický) systém, je nutné poznávačku naučit, jak jsou vůči sobě postavené jednotlivé taxonomické kategorie, v tomto případě, že je druh podkategorií řádu.

Nejprve je nutné vstoupit na seznam **Taxonomických kategorií**. V tuto chvíli je nutné zaměřit se na prostor vpravo od seznamu s nadpisem FILTR a ověřit, zda se zobrazují taxonomické kategorie ze správné poznávačky (zvolená poznávačka je modrým písmem), (Obr. 11).

|                       | Poznávačka.cz ADMIN                   |                                                |                                     | VÍTEJTE, UŽIVATELI PEDAGOGO. ZOBRAZENÍ WEBU / ZMĚNIT HESLO / ODHLÁSIT SE |
|-----------------------|---------------------------------------|------------------------------------------------|-------------------------------------|--------------------------------------------------------------------------|
|                       | Domů » Webapp » Taxonomické kategorie |                                                |                                     |                                                                          |
|                       |                                       | Vyberte položku Taxonomická kategorie ke změně | ROZBALIT STROM                      | TAXONOMICKÁ KATEGORIE: PŘIDAT<br><b>SBALIT STROM</b>                     |
| Operace:<br>celkem 2. |                                       |                                                | Vybraných je 0 položek z<br>Provést | <b>FILTR</b><br>Dle: Poznávačka                                          |
| $\overline{a}$        | POLOŽKA                               | NÁZEV KATEGORIE                                | POZNÁVAČKA                          | Ryby                                                                     |
| $+$<br>$\Box$         | Řád                                   | Řád                                            | Ryby                                | Pokus                                                                    |
| 4<br>0                | <b>Druh</b>                           | Druh                                           | Ryby                                |                                                                          |
|                       | 2 Taxonomické kategorie               |                                                |                                     |                                                                          |
|                       |                                       |                                                |                                     |                                                                          |
|                       |                                       |                                                |                                     |                                                                          |

*Obrázek 11: Taxonomické kategorie bez určené hierarchie.*

Pokud je jistota zobrazených dat správné poznávačky, mohou být určeny úrovně taxonomických kategorií. Existují dva způsoby, jak toto provést.

- 1. Po kliknutí na název taxonomické kategorie ve sloupci položka se otevře její editace, ve které platí stejné principy jako při zakládání nové poznávačky. Zde je nutné vybrat v poli **Nadřazená kategorie**, v tomto konkrétním případě řád a uložit (Obr. 12).
- 2. Myší uchopit značku pro přesun (šipka ukazující do čtyř směrů) a přetáhnout na položku řád, dokud se neobjeví drobná nápověda **přesunout na pozici potomka toto uzlu.**

V obou případech bude výsledek jako na Obr. 13.

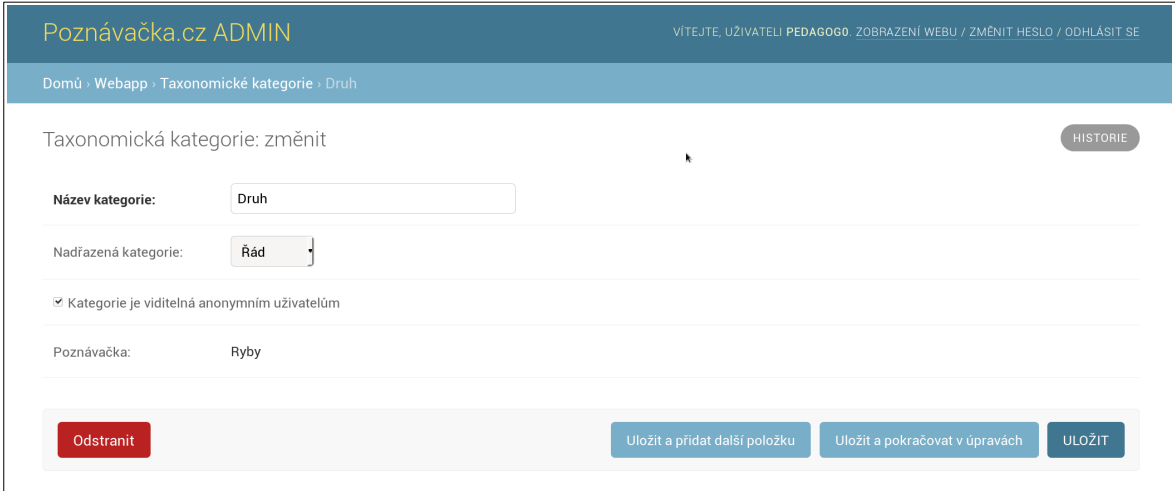

*Obrázek 12: Editace taxonomické kategorie.*

| Poznávačka.cz ADMIN |                                       |                                                | VÍTEJTE, UŽIVATELI PEDAGOGO. ZOBRAZENÍ WEBU / ZMĚNIT HESLO / ODHLÁSIT SE |                                 |
|---------------------|---------------------------------------|------------------------------------------------|--------------------------------------------------------------------------|---------------------------------|
|                     | Domů » Webapp » Taxonomické kategorie |                                                |                                                                          |                                 |
|                     |                                       | Vyberte položku Taxonomická kategorie ke změně | <b>SBALIT STROM</b><br>ROZBALIT STROM                                    | TAXONOMICKÁ KATEGORIE: PŘIDAT + |
| Operace:            |                                       |                                                | Vybraných je 0 položek z<br>Provést                                      | <b>FILTR</b>                    |
| celkem 2.           |                                       |                                                |                                                                          | Dle: Poznávačka                 |
| $\Box$              | POLOŽKA                               | NÁZEV KATEGORIE                                | POZNÁVAČKA                                                               | <b>Ryby</b>                     |
| ø                   | Řád                                   | Řád                                            | <b>Ryby</b>                                                              | Pokus                           |
| ÷                   | <b>Druh</b>                           | Druh                                           | Ryby                                                                     |                                 |
|                     | 2 Taxonomické kategorie               |                                                |                                                                          |                                 |
|                     |                                       |                                                |                                                                          |                                 |
|                     |                                       |                                                |                                                                          |                                 |

*Obrázek 13: Zobrazení taxonomických kategorií s určenou hierarchií.*

#### <span id="page-32-0"></span>**5.3.5 Příprava dat**

Nyní je nová poznávačka ve stavu, kdy ví, co je řád a druh a jaký je mezi nimi vztah. Dalším logickým krokem je zadávání jednotlivých položek do systému. V tuto chvíli je vhodné vědět, o jaké taxony půjde a mít připravené vlastní fotografie nebo obrázky. O získávání dat z volně dostupných zdrojů více v kapitole (5.5).

V ideálním případě je k dispozici stromová adresářová struktura korespondující s Tab. 5, na pevném disku počítače, ve které jsou rozřazeny obrázky.

| Řád          |                    |                  | <b>Druh</b>           |
|--------------|--------------------|------------------|-----------------------|
| jméno české  | jméno vědecké      | jméno české      | jméno vědecké         |
| holobřiší    | Anguilliformes     | úhoř říční       | Anguilla anguilla     |
| lososotvární | Salmoniformes      | pstruh obecný    | Salmo trutta          |
| lososotvární | Salmoniformes      | lipan podhorní   | Thymallus thymallus   |
| máloostní    | Cypriniformes      | cejn velký       | Abramis brama         |
| máloostní    | Cypriniformes      | hrouzek obecný   | Gobio gobio           |
| máloostní    | Cypriniformes      | kapr obecný      | Cyprinus carpio       |
| máloostní    | Cypriniformes      | karas obecný     | Carassius carassius   |
| máloostní    | Cypriniformes      | parma obecná     | Barbus barbus         |
| máloostní    | Cypriniformes      | plotice obecná   | Rutilus rutilus       |
| máloostní    | Cypriniformes      | jelec tloušť     | Squalius cephalus     |
| ostnoploutví | Perciformes        | candát obecný    | Sander lucioperca     |
| ostnoploutví | Perciformes        | ježdík obecný    | Gymnocephalus cernuus |
| ostnoploutví | Perciformes        | okoun říční      | Perca fluviatilis     |
| sumci        | Siluriformes       | sumec velký      | Silurus glanis        |
| sumci        | Siluriformes       | sumeček americký | Ameiurus nebulosus    |
| štikotvární  | <b>Esociformes</b> | štika obecná     | Esox lucius           |

*Tabulka 5: Připravená jména použitých taxonů.*

### <span id="page-33-0"></span>**5.3.6 Tvorba systému a zadávání položek do poznávačky**

V tomto okamžiku je nejvhodnější vytvořit taxony nejvyšší taxonomické kategorie. V tomto případě vytvořím 6 taxonů kategorie Řád – *Anguilliformes* (holobřiší), *Salmoniformes* (lososotvární), *Cypriniformes* (máloostní), *Perciformes* (ostnoploutví), *Siluriformes* (sumci), *Esociformes* (štikotvární).

Klikem na **Taxon (přidat)** dojde k přesměrování na formulář, který slouží k přidání taxonu. Přidání taxonu probíhá ve dvou fázích. V první fázi jsou vyplněny údaje, které jsou zřejmé i bez znalosti k jaké poznávačce taxon patří $^1$  $^1$  (Obr.14).

V tomto případě je to české jméno taxonu a právě určení příslušnosti k poznávačce. V tomto kroku lze nahrát i jeden či více obrázků, ale to v tuto chvíli není předmětem zájmu, neboť jsou vyplňovány taxony kategorie řád a vyšší taxony si mohou automaticky přebrat obrázky taxonů, které jsou jim v systému podřazené.

Příklad: Taxonu Řád: *Perciformes* (ostnoploutví) náleží obrázky druhů *Sander lucioperca* (candát obecný), *Gymnocephalus cernuus* (ježdík obecný), *Perca fluviatilis* (okoun říční).

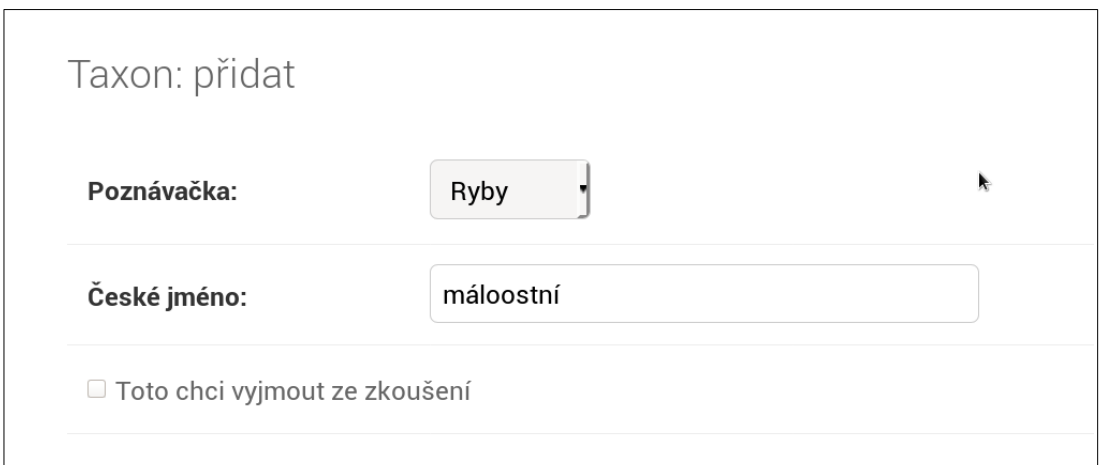

*Obrázek 14: První fáze přidávání taxonu.*

<span id="page-33-1"></span><sup>1</sup> Důvodem proč je vytvoření taxonu rozděleno do dvou fází je fakt, že určité údaje pro správné vyplnění položky jsou známy až po přiřazení taxonu k poznávačce. Konkrétně to jsou pole:

<sup>•</sup> vědecké jméno – poznávačka může být nastavená pouze na vyplnění českých jmen

<sup>•</sup> taxonomická kategorie – ve chvíli založení taxonu nejsou známy dostupné taxonomické kategorie bez určení poznávačky

<sup>•</sup> nadřazený taxon a podobné taxony – je nezbytné, aby systém ukazoval pouze ty použité taxony, které jsou vyplněny v konkrétní poznávačce

Do druhé fáze vytvoření taxonu se lze dostat jak stiskem tlačítka **Uložit**, tak stiskem tlačítka **Uložit a pokračovat v úpravách**.

V druhé fázi jsou vyplněny ostatní údaje o taxonu. V tuto chvíli je nutné vyplnit Vědecké jméno (pokud ho nastavení konkrétní poznávačky vyžaduje) a taxonomickou kategorii. Dalším polím bude věnována pozornost při vkládání taxonů na úrovni druh (Obr. 15).

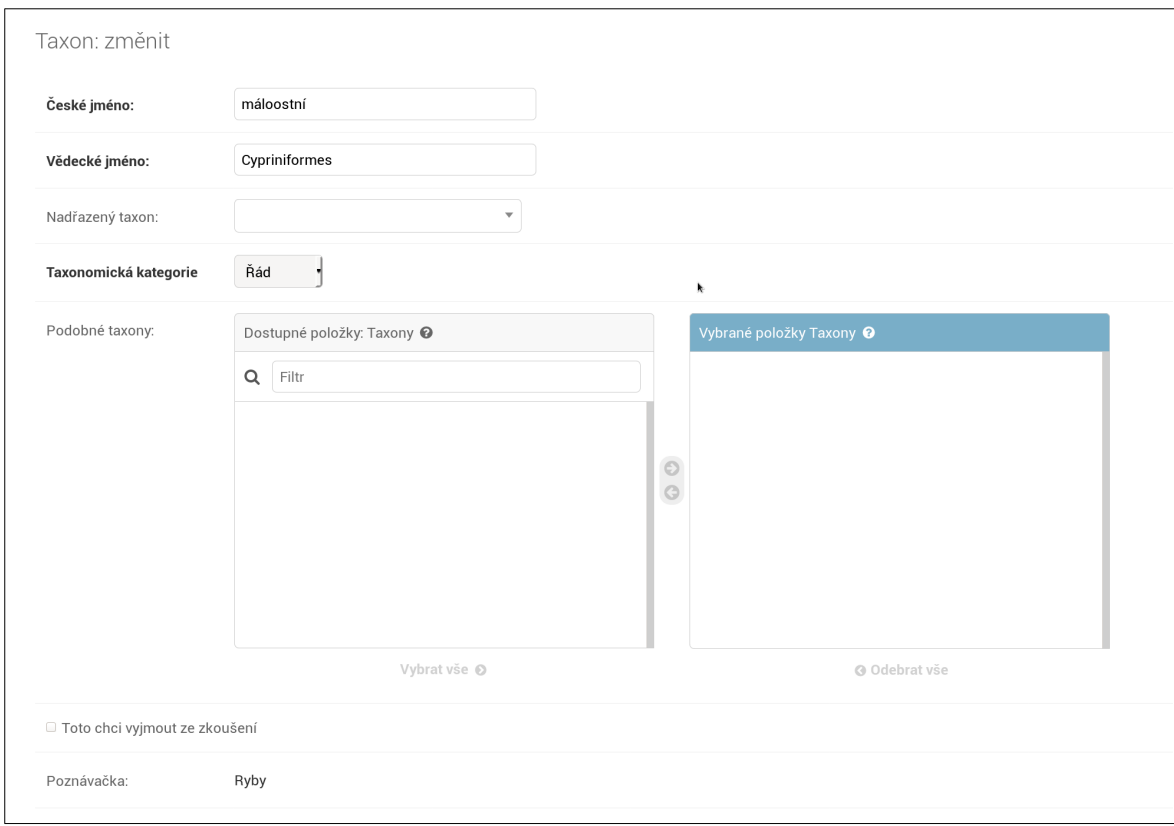

*Obrázek 15: Druhá fáze vkládání taxonu.*

V této chvíli, po vytvoření všech taxonů kategorie řád vypadá jejich výpis tak, jak ukázáno na Obr. 16.

Nyní budou do poznávačky vloženy jednotlivé druhy stejným způsobem, jako rody, avšak bude vyplněn i nadřazený taxon. Tímto způsobem se vytvoří správná hierarchická struktura (biologický systém) nové poznávačky (Obr. 17). Po zadání všech druhů z Tab. 5 bude výpis vypadat jako na Obr. 18.

Z Obr. 18 jsou patrné další vlastnosti, které lze využít při editaci taxonů. Je zde vidět, že české i vědecké jméno každého taxonu je v podstatě textové pole. Tato pole jdou editovat a hromadně uložit tlačítkem **Uložit** v pravém dolním rohu.

|                      | Vyberte položku Taxon ke změně   |                                               |                | <b>ROZBALIT STROM</b> | TAXON: PŘIDAT<br><b>SBALIT STROM</b> |
|----------------------|----------------------------------|-----------------------------------------------|----------------|-----------------------|--------------------------------------|
| $\hbox{\tt Q}$       |                                  | Hledat                                        |                |                       | <b>FILTR</b>                         |
| Operace:             | .                                | Vybraných je 0 položek z celkem 6.<br>Provést |                |                       | Dle: Poznávačka<br>Ryby<br>Pokus     |
| $\Box$               | POLOŽKA                          | ČESKÉ JMÉNO                                   | VĚDECKÉ JMÉNO  | POZNÁVAČKA            |                                      |
| $\ddot{\textbf{r}}$  | ŘÁD: holobřiší, Anguilliformes   | holobřiší                                     | Anguilliformes | Ryby                  | Dle: Taxonomická kategorie           |
| $\ddot{+}$<br>$\Box$ | ŘÁD: lososotvární, Salmoniformes | lososotvární                                  | Salmoniformes  | Ryby                  | Vše<br>Řád<br>Druh                   |
| $+$                  | ŘÁD: máloostní, Cypriniformes    | máloostní                                     | Cypriniformes  | Ryby                  | $\sim$                               |
| $\ddot{+}$<br>$\Box$ | ŘÁD: ostnoploutví, Perciformes   | ostnoploutví                                  | Perciformes    | Ryby                  |                                      |
| $+$                  | ŘÁD: sumci, Siluriformes         | sumci                                         | Siluriformes   | Ryby                  |                                      |
| $\ddot{+}$<br>$\Box$ | ŘÁD: štikotvární, Esociformes    | štikotvární                                   | Esociformes    | Ryby                  |                                      |
| 6 Taxony             |                                  |                                               |                | Uložit                | ĸ                                    |

*Obrázek 16: Výpis taxonů kategorie řád.*

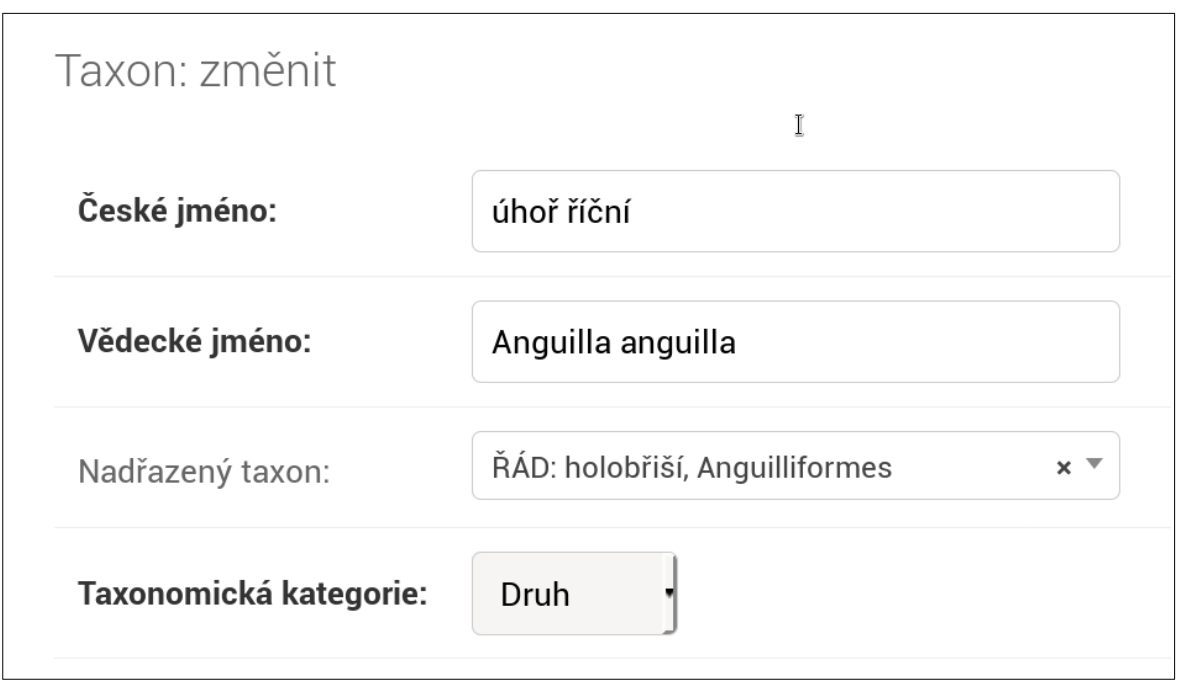

*Obrázek 17: Vytváření taxonu s vyplněnou taxonomickou kategorií.*

V pravém horním rohu (Obr. 18) jsou kromě již známého tlačítka **Taxon: Přidat** i další dvě tlačítka. **Sbalit strom**, které sbalí celý strom sytému do nejvyšších kategorií, a **Rozbalit strom**, který naopak strom rozbalí a zobrazí veškeré položky.

Pod hlavním nadpisem této položky **Vyberte položku Taxon ke změně** se nachází textové pole, sloužící k vyhledávání podle českého nebo vědeckého jména. Užitečným nástrojem je i box filtr, kde je možnost zapnout zobrazení pouze konkrétní taxonomické kategorie.

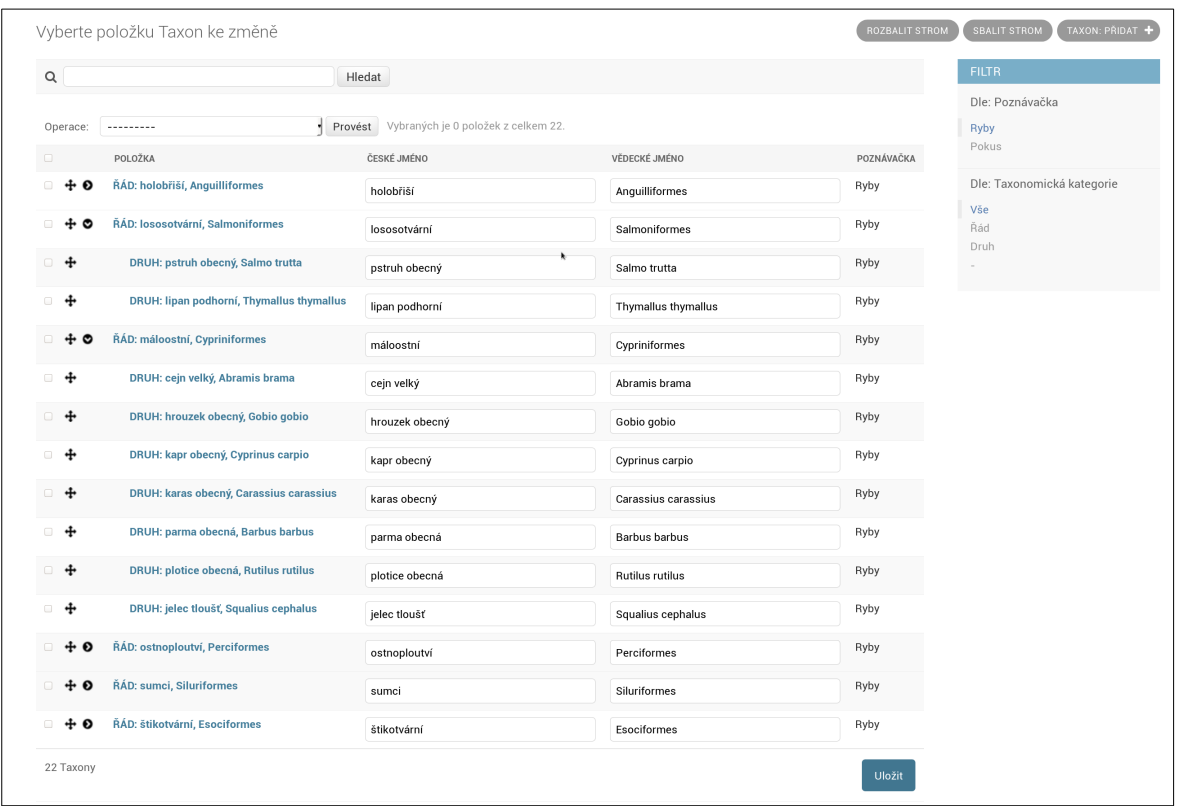

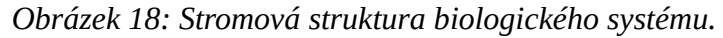

Jsou případy, kdy je vhodné studentovi častěji ukazovat určité taxony, například ty, které se studentům často pletou. Aplikace Poznávačka se při zvýšení obtížnosti automaticky snaží studentům předkládat druhy příbuzné (pokud je to možné). Existují však případy, kdy jsou často zaměňovány i druhy nepříbuzné, které si jsou fyzicky podobné nebo mají podobné jméno. V tomto modelovém příkladu by to teoreticky mohli být *Salmo trutta* (pstruh obecný) a *Squalius cephalus* (jelec tloušť). Tento problém řeší pole podobné druhy v editaci konkrétního taxonu. Na Obr. 19 je zobrazeno pole pro výběr podobných taxonů pro *Squalius cephalus* (jelce tlouště). Výběrem *Salmo trutta* (pstruha obecného) bude aplikace Poznávačka, při zvýšení obtížnosti trénování nebo zkoušení nabízet tyto taxony. Pochopitelně v editaci taxonu *Salmo trutta* (pstruha obecného) je automaticky vybrán *Squalius cephalus* (jelec tloušť).

Dalším úkonem, který je třeba udělat je vložení obrázků. V dolní části pro editaci taxonu je box pro vkládání obrázků (Obr. 20). Další pole ve stejném řádku jsou: **Nápověda**, **Autor**, **Licence** a **Pouze pro zkoušení**. Jsou to pole pro dodatečný popis obrázku. Do pole **Nápověda** je možnost zapsat, na co se má student na obrázku zaměřit.

Tato nápověda se bude u obrázků automaticky zobrazovat. Do dalších polí se vyplní jméno autora a licence díla (obrázku). Více v kapitole (5.5).

Pokud je zaškrtnuto alespoň jedno pole "pouze pro zkoušení" v rámci jednoho taxonu, stává se jeho galerie rozdělenou na část pro učení a část pro zkoušení. Obrázky označené jako pouze pro zkoušení se budou zobrazovat pouze v ostrém testu, obrázky neoznačené se budou ukazovat pouze při učení. Tato funkcionalita nutí studenta, pečlivě studovat znaky objektů na obrázcích a číst jejich nápovědy tak, aby byl schopen tento taxon poznat i v reálném světě. Příklad pro špatné asociace s nesouvisejícími objekty na obrázcích: Na obrázku je kámen, proto je tato rostlina *Pulsatilla patens* (koniklec otevřený), na obrázku není kámen, proto je tato rostlina *Pulsatilla grandis* (koniklec velkokvětý).

Při vkládání obrázků není třeba soubory předem zmenšovat. Systém si obrázek uloží v plné velikosti, a sám si ho zmenší. V případě potřeby ho studentovi vždy může ukázat znovu v jeho plné velikosti.

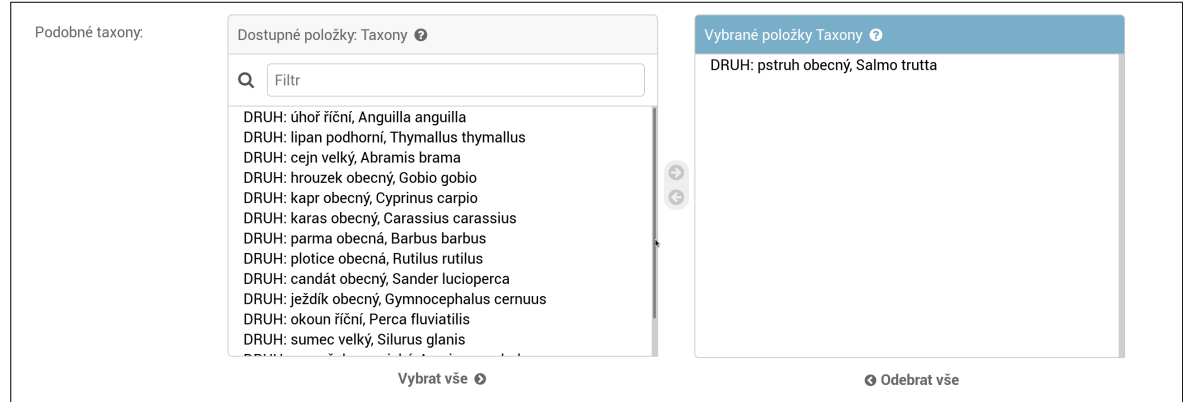

*Obrázek 19: Vybírání podobných taxonů.*

| <b>OBRÁZKY</b>                                  |          |              |         |                                 |
|-------------------------------------------------|----------|--------------|---------|---------------------------------|
| OBRÁZEK                                         | NÁPOVĚDA | <b>AUTOR</b> | LICENCE | POUZE PRO ZKOUŠENÍ @ ODSTRANIT? |
| Procházet Freshwater_eel_00997_Nevit.jpg        |          |              |         |                                 |
| Procházet 2560px-FishEatingEalWithBroadJaws.JPG |          |              |         | $\Box$                          |
| Procházet Soubor nevybrán.                      |          |              |         |                                 |
| + Přidat Obrázek                                |          |              |         |                                 |

*Obrázek 20: Box pro vkládání obrázků.*

V rámci editace taxonu je možné zaškrtnout pole s název **Toto chci vyjmout ze zkoušení**. Pokud je toto pole zaškrtnuto, tato položka nebude zařazena při sestavování ostrého testu, avšak při procvičování se objevovat bude.

Tento postup samozřejmě není nezbytný, neboť taxony (ale i celé větve) lze libovolně přesouvat mezi uzly, stejným způsobem, jako byla tvořena hierarchie taxonomických skupin (viz kapitola 5.3.4). Může být tedy zvolen opačný postup, kdy jsou nejdříve vyplněny taxony těch nejnižších kategorií, které jsou později rozřazeny ke svým nadřazeným taxonům. Toto lze využít i v případě, kdy chci reagovat na změny v biologickém systému.

Takové zásadní změny mohou vzniknout např. v poznávačce rostlin a to při přechodu ze starého morfologického systému na moderní systém APG-4. Jeden z problémů, který je nutné v tuto chvíli vyřešit je přeřazení množství rostlin z čeledi *Scrophulariaceae* (krtičníkovité) do čeledí jiných, především do čeledí *Plantaginaceae* (jitrocelovité) a *Orobanchaceae* (zárazovité). Dejme tomu, že tato poznávačka obsahuje taxonomické skupiny čeleď, rod, druh. V tomto případě je možné celý rod *Veronica* (rozrazil) přesunout z čeledi *Scrophulariaceae* do *Plantaginaceae* naprosto stejným způsobem (tedy přesunutí tahem myši nebo změnou nadřazeného taxonu), jako byla tvořena hierarchie použitých taxonomických skupin, viz kapitola 5.3.4. Důležitý je při tom fakt, že s taxonem na úrovni Rod jsou přesunuty všichni jeho potomci (v tomto příkladu druhy) a data na ně navázaná, tj. jejich obrázky.

#### <span id="page-38-0"></span>**5.3.7 Správa obrázků**

Administrace obsahuje samostatnou správu obrázků. Spustí se po kliknutí na odkaz **Obrázky** na titulní stránce (Obr. 21), tato správa umožňuje vyhledávat obrázky podle taxonu, ke kterému jsou přiřazeny a to bez ohledu na poznávačku, ve které jsou zařazeny (pokud není zapnutý filtr zobrazující jednu konkrétní poznávačku).

Dále lze obrázky standardně editovat, respektive měnit jejich textová pole (nápověda, autor, licence), standardními metodami, které jsou popsány výše.

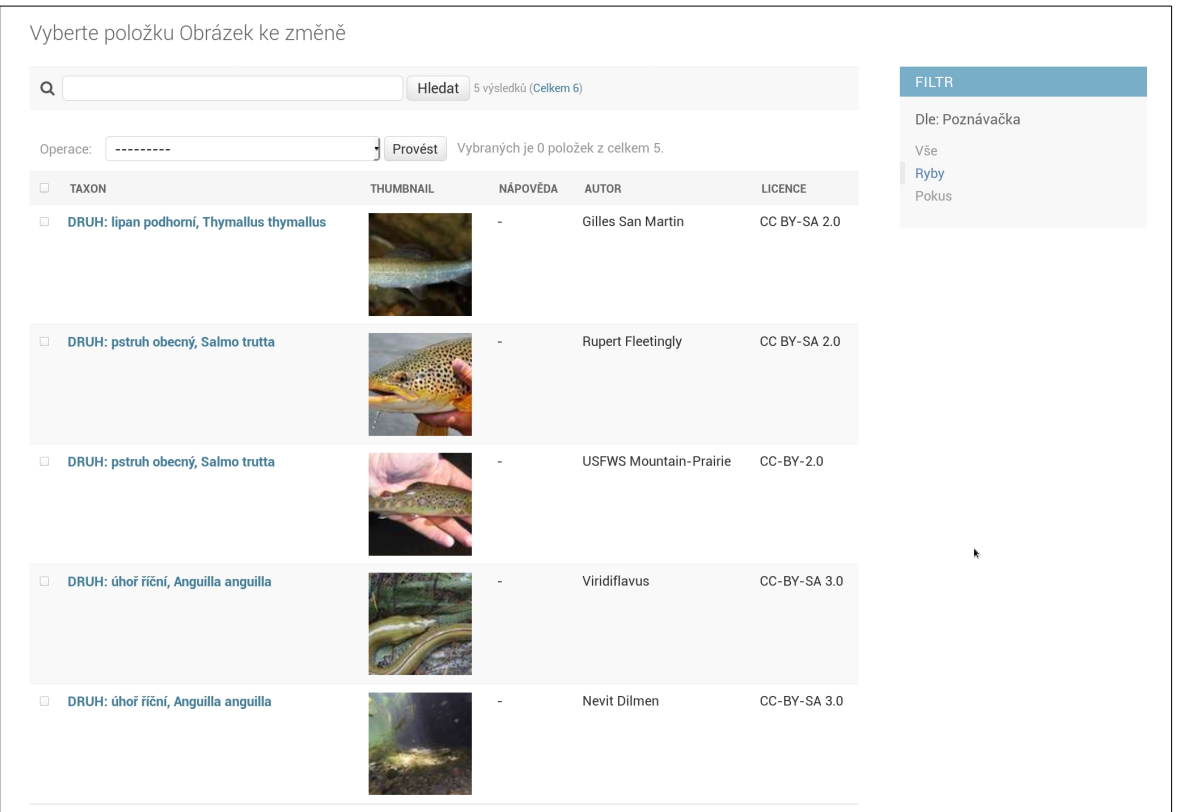

*Obrázek 21: Správa obrázků.*

#### <span id="page-40-0"></span>**5.3.8 Vytvoření ostrého testu**

Pokud existuje požadavek na přezkoušení studentů, je nutné vytvořit ostrý test, tedy na hlavní stránce administrace je zvolena položka ostrý test. Vytváření testu se řídí stejnými pravidly jako tvorba uživatelského testu (kapitola 5.4.2). Všechny parametry u vytváření ostrého testu jsou povinné a jsou to (Obr. 22):

- jméno testu
- poznávačka uživatelská poznávačka, ze které se vybírají otázky
- obtížnost tři stupně: lehká, střední, těžká (kapitola 5.4.2)
- typ testu: Výběr správné možnosti ze tří nabídnutých, Vypsání správné možnosti, Výběr správného obrázku (kapitola 5.4.2)
- časový limit časový limit v minutách
- slug část webové adresy, pod kterou půjde zkoušení spustit
- heslo pro přihlášení do testu

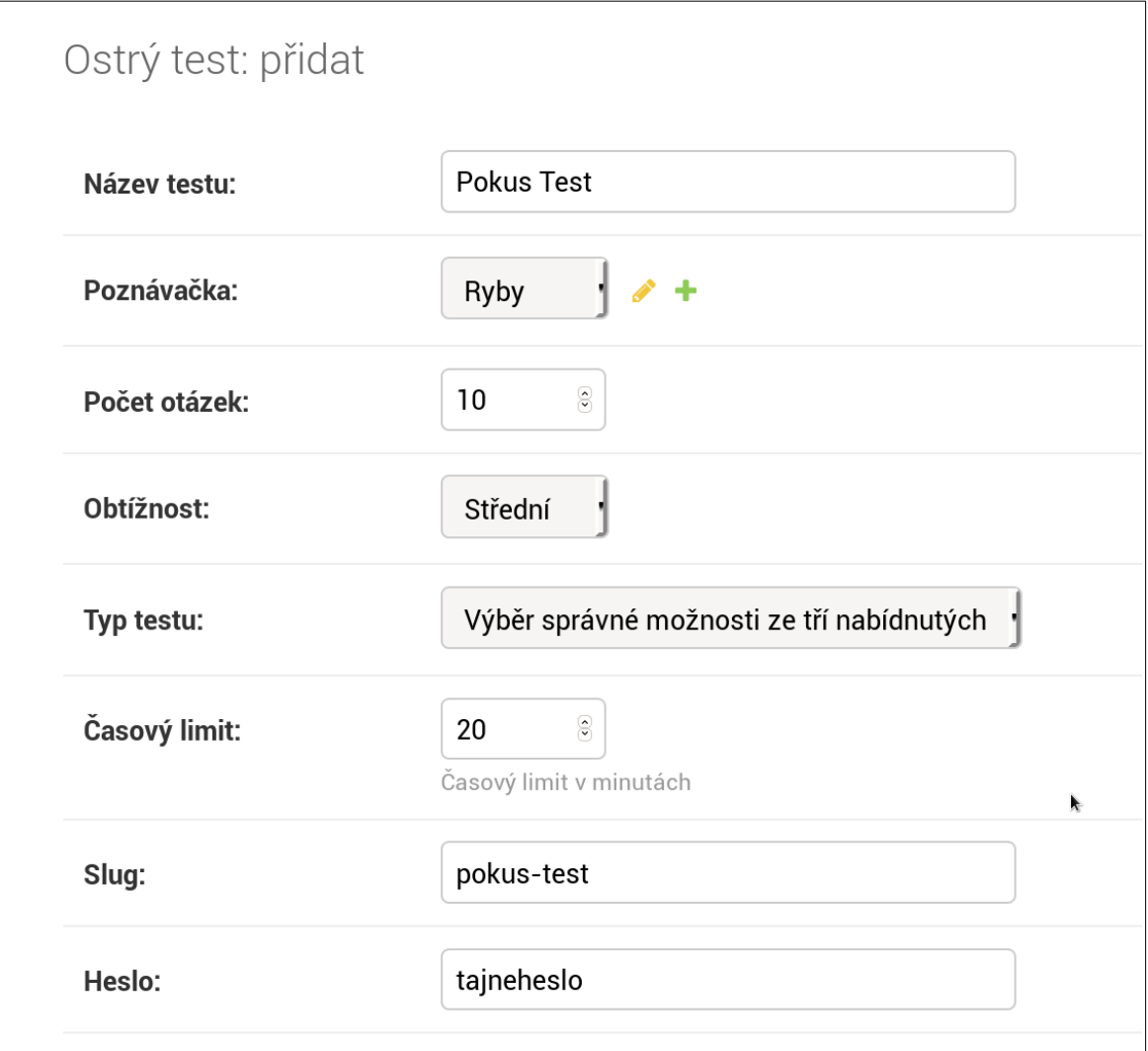

*Obrázek 22: Vytvoření ostrého zkoušení.*

#### <span id="page-41-0"></span>**5.3.9 Mazání záznamů**

Mazání záznamů lze provést dvěma způsoby. Je u něj třeba dbát zvýšené opatrnosti při potvrzování, protože mazaní je nevratné.

Pro smazání jedné položky je možné použít tlačítko smazat v editaci jakéhokoliv záznamu (Obr. 12). **Je důležité mít na paměti, že se zvolenou položkou se mažou veškeré její vazby**. Tedy pokud je smazán taxon kategorie řád, pak jsou zároveň smazány všechny jemu náležící taxony (Obr. 23). To v praxi znamená, že pokud je smazána uživatelská poznávačka, jsou s ní smazána veškerá data, která obsahovala.

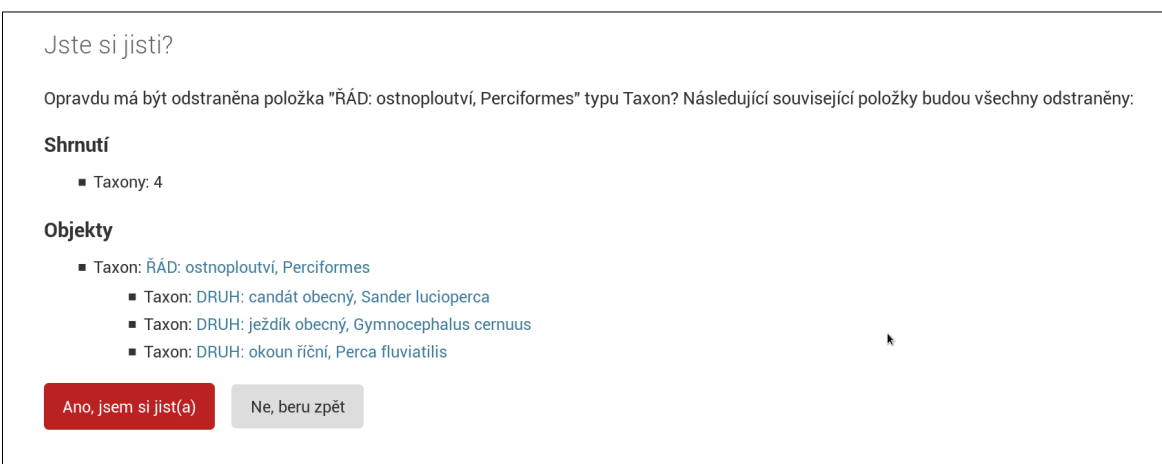

*Obrázek 23: Mazání taxonu včetně všech podřízených souvisejících položek.*

Druhou možností je hromadné mazání. Například pokud je nutnost smazat několik obrázků najednou, je nutné vstoupit na správy obrázků a po levné straně jsou zaškrtávací pole. Po výběru příslušných položek je nutné zvolit v řádku nad tabulkou záznamů **Operace: Odstranit vybrané položky typu obrázky** (Obr. 24). Proces je spuštěn kliknutím na tlačítko **Provést**. Následuje stejná výzva, jako u jednotlivých položek. Zde je vidět, že na samotných obrázcích již nezávisí žádná další data, tedy budou smazány pouze obrázky. Taxony, ve kterých byly vloženy zůstávají neovlivněny – pouze od nich byly odebrány tyto položky (obrázky) (Obr. 25).

| Vyberte položku Obrázek ke změně                                            |           |                              |                                    |                        |
|-----------------------------------------------------------------------------|-----------|------------------------------|------------------------------------|------------------------|
| $\alpha$                                                                    |           | Hledat 5 výsledků (Celkem 6) |                                    |                        |
| Odstranit vybrané položky typu Obrázky +<br>Operace:                        | Provést   |                              | Vybrány jsou 4 položky z celkem 5. |                        |
| $\Box$<br><b>TAXON</b>                                                      | THUMBNAIL | NÁPOVĚDA                     | <b>AUTOR</b>                       | <b>LICENCE</b>         |
| <b>DRUH: lipan podhorní, Thymallus thymallus</b><br>$\overline{\mathbf{v}}$ |           |                              | <b>Gilles San Martin</b>           | <b>CC BY-SA</b><br>2.0 |
| <b>DRUH: pstruh obecný, Salmo trutta</b><br>$\overline{\mathbf{v}}$         |           |                              | <b>Rupert Fleetingly</b>           | <b>CC BY-SA</b><br>2.0 |
| <b>DRUH: pstruh obecný, Salmo trutta</b><br>$\Box$                          |           |                              | <b>USFWS</b><br>Mountain-Prairie   | $CC-BY-2.0$            |
| DRUH: úhoř říční, Anguilla anguilla<br>$\overline{\mathbf{v}}$              |           |                              | Viridiflavus                       | CC-BY-SA<br>3.0        |
| DRUH: úhoř říční, Anguilla anguilla<br>$\overline{\mathbf{v}}$              |           |                              | <b>Nevit Dilmen</b>                | CC-BY-SA<br>3.0        |
| 5 Obrázky                                                                   |           |                              |                                    |                        |

*Obrázek 24: Vybrané položky pro smazání.*

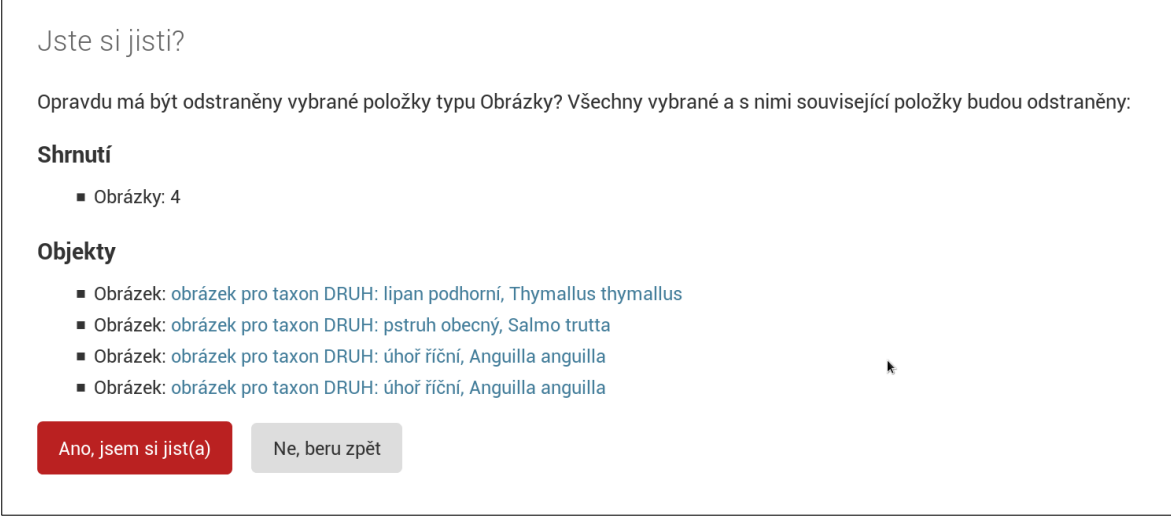

*Obrázek 25: Mazání více položek najednou.*

### <span id="page-43-0"></span>**5.4 Ovládání uživatelského rozhraní**

Uživatelské rozhraní, respektive rozhraní určené pro studium a zkoušení je umístěno na adrese [www.poznavacka.cz](http://www.poznavacka.cz/). Vzhledem k tomu, že je ovládání aplikace intuitivní, není nutné ji detailně popisovat. Jedná se o běžnou webovou aplikaci, nevyužívá složitější prvky, než je hypertextový odkaz (veškerý podtržený text na stránce) nebo formulář (Obr. 26).

Obsahem této kapitoly tedy nebude detailní popis, jak aplikaci ovládat, jako tomu bylo u administrace, ale ukázka konkrétních funkcí této aplikace.

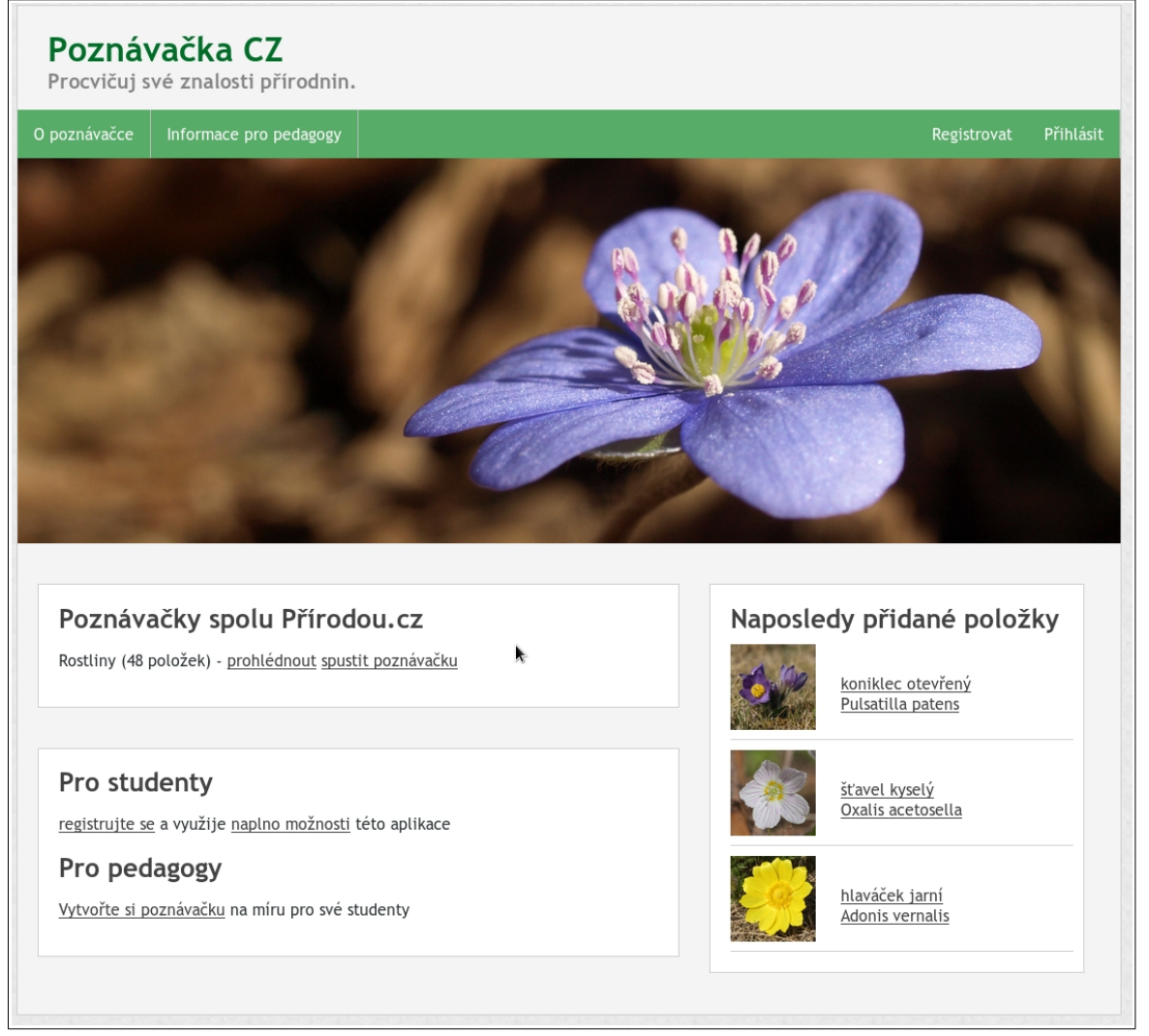

*Obrázek 26: Úvodní stránka uživatelského rozhraní.*

### <span id="page-44-0"></span>**5.4.1 Anonymní uživatel, registrace a přihlášení**

Anonymní uživatel je ten, který není registrovaný nebo přihlášený. Tento uživatel má pouze omezené možnosti jak používat tuto aplikaci. Může si spustit jakoukoliv veřejnou poznávačku, kde je možné odpovídat na otázky vždy způsobem výběru z nabídnutých možností. Anonymnímu uživateli bude vždy vybráno 20 náhodných otázek (Obr. 27). Jak pro anonymní uživatele, tak pro uživatele registrované, může být u každé otázky zobrazeno více obrázků (pokud jsou u taxonu nahrané, viz kapitola 5.3.6).

Pokud uživateli tato funkcionalita přestane stačit a rád by využil veškeré funkce aplikace Poznávačka, musí se zaregistrovat. Registrace probíhá standardním způsobem, tedy vyplněním uživatelského jména (nicku), jména, příjmení a e-mailové adresy. Po zadání těchto údajů aplikace na uvedený e-mail zašle ověřovací kód ve formě hypertextového odkazu. Jeho potvrzením je dokončena registrace. Aplikace uživatele celou registrací provádí a v každém kroku mu říká, co má udělat.

Nový, přihlášený a ověřený uživatel může začít využívat veškeré funkce, které aplikace Poznávačka obsahuje.

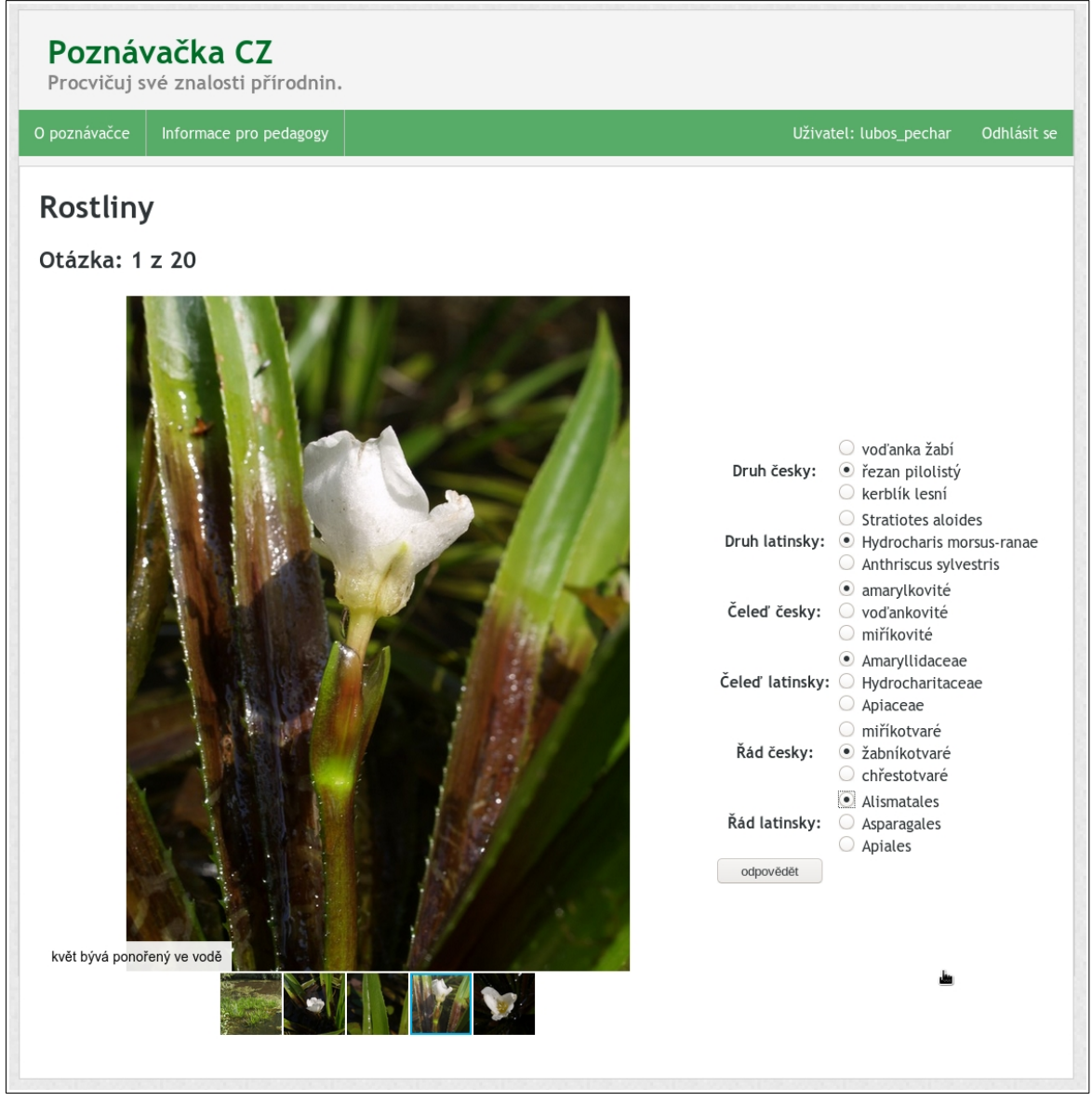

*Obrázek 27: Ukázka testování s výběrem možností.*

#### <span id="page-46-0"></span>**5.4.2 Sestavení testu na míru**

Veškeré výhody, které uživateli přináší registrace se odvíjejí od sestavení testu na míru. Po přihlášení vede z titulní stránky hypertextový odkaz na formulář, kde je možné takovýto test sestavit (Obr. 28). Zde si může uživatel nastavit, z čeho a jakým způsobem chce být zkoušen, tento test uložit a opakovaně ho spouštět. Pokaždé po dokončení testu se zaznamená úspěšnost, s jakou byl test složen.

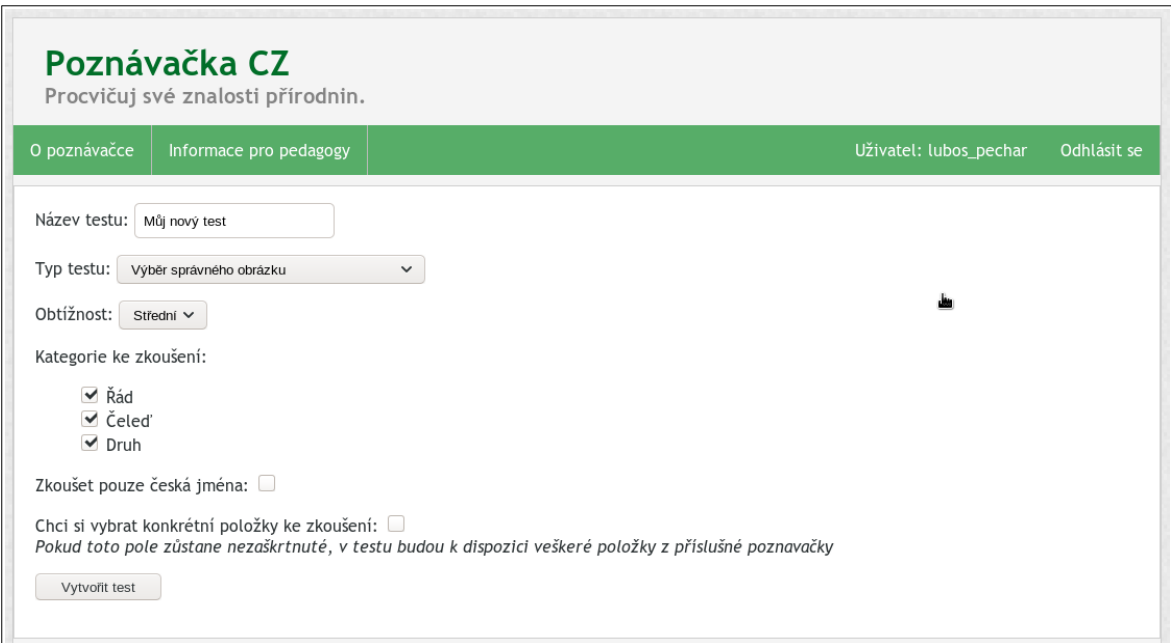

*Obrázek 28: Formulář pro sestavení vlastního testu.*

Pozornost v tomto formuláři vyžaduje pár polí **Typ testu** a **Obtížnost**, protože se spolu navzájem ovlivňují. Typy testu jsou tři: **Výběr správného jména z uvedených možností**, **Výběr správného obrázku z uvedených možností** a **Ruční zapsání jména taxonu**.

Pro první dva typy, tedy typy výběrové, platí stejné pravidlo. Čím je zvolena vyšší obtížnost, tím se aplikace snaží uživateli nabídnout příbuznější taxony v jedné otázce. Popřípadě, pokud jsou ručně zvolené podobné taxony (viz kapitola 5.3.6), jsou v odpovědi/ otázce nabízeny tyto.

Pro třetí typ, tedy vypisování jmen do textových polí (Obr. 29) znamená úroveň obtížnosti, jak moc budou tolerovány překlepy. Pokud je zvolena třetí nejtěžší obtížnost, aplikace předpokládá, že bude odpověď napsána zcela správě (tolerovány jsou bílé znaky, např. dvojité mezery, zároveň je celý text automaticky převáděn na malá písmena, takže nehraje roli, jestli je taxon zapsán malými nebo velkými znaky), podrobněji viz kapitola 6.6. Ukázka tolerance zápisů při zvolení střední a nízké obtížnosti vypisování jmen je uvedena v Tab. 6.

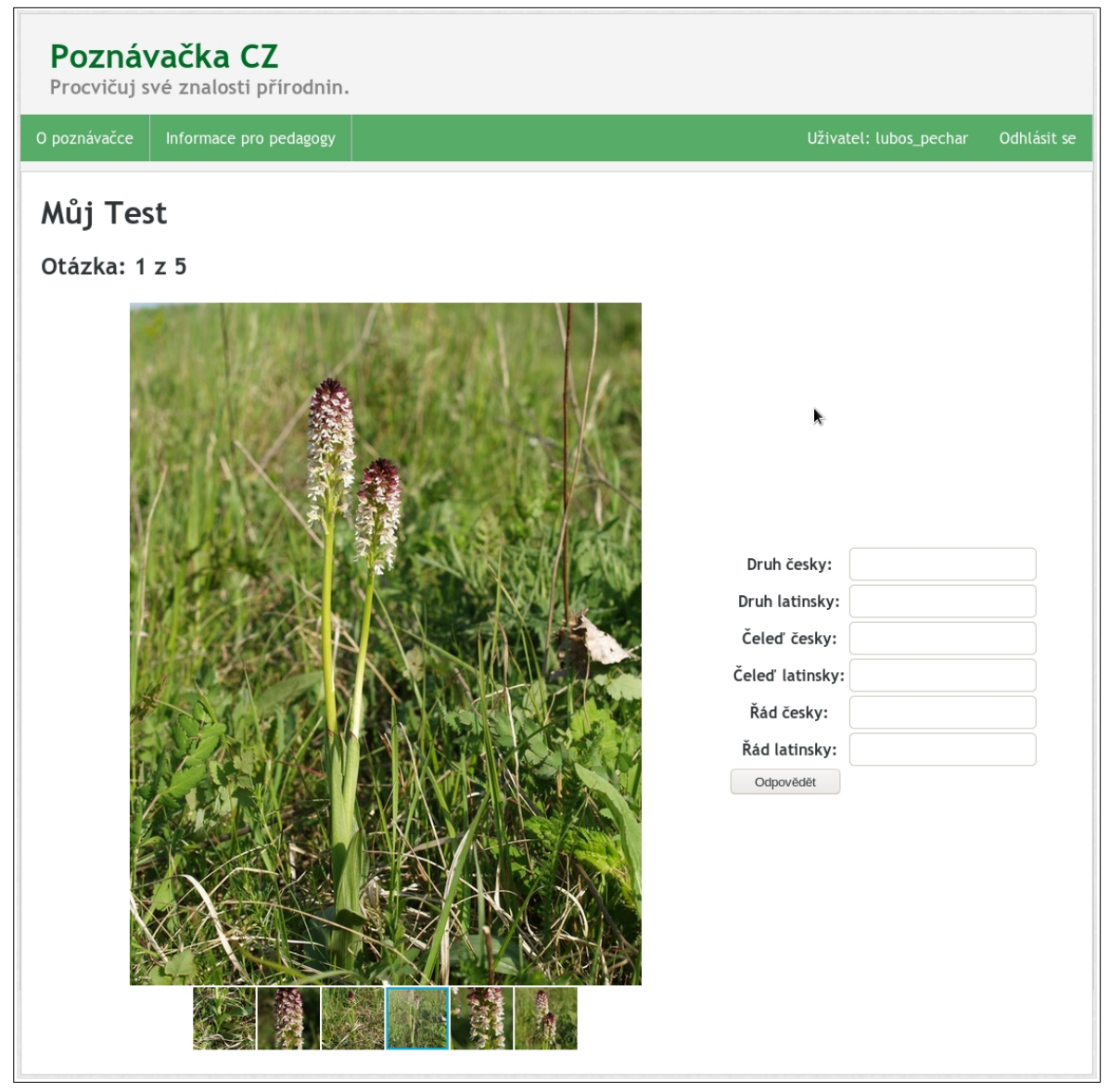

*Obrázek 29: Vypisování odpovědí do textových polí.*

Pokud je při vytváření poznávačky zaškrtnuto pole **Chci si vybrat konkrétní položky ke zkoušení**, je student po stisknutí tlačítka přesměrován na velký výběrový formulář, kde si zaškrtává pouze ty taxony, které se chce učit.

| Správný zápis                | <b>Zadáno</b>               | <b>Nízká</b><br>obtížnost | Střední<br>obtížnost |
|------------------------------|-----------------------------|---------------------------|----------------------|
| kočka domácí                 | kocka domaci                | <b>ANO</b>                | <b>NE</b>            |
| kočka domácí                 | kobra domácí                | <b>ANO</b>                | <b>NE</b>            |
| rak                          | rok                         | <b>NE</b>                 | <b>NE</b>            |
| jaterník podléška            | jaterník podléžka           | <b>ANO</b>                | <b>ANO</b>           |
| Chrysosplenium alternifolium | chrisosplenium olternifolum | <b>ANO</b>                | <b>ANO</b>           |
| Chrysosplenium alternifolium | hrizozplenium olternifolum  | <b>ANO</b>                | <b>NE</b>            |
| javor mléč                   | javor klen                  | <b>NE</b>                 | <b>NE</b>            |
| Pulsatilla vulgaris          | Pulsatilla vernalis         | <b>ANO</b>                | NE                   |

*Tabulka 6: Ukázka, při jaké chybě a v jaké obtížnosti je odpověď vyhodnocena jako správná.*

#### <span id="page-48-0"></span>**5.4.3 Vyhodnocení testu**

Po ukončení každé poznávačky dojde k jejímu automatickému vyhodnocení (Obr. 30). Pokud student tuto poznávačku dokončil opakovaně, může zde sledovat, zda se zlepšuje či nikoliv. Aplikace však ukládá pouze konečné výsledky, nikoliv otázky, ve kterých student chyboval.

Otázky, ve kterých student chyboval jsou ale zobrazeny k aktuálnímu testu. Student má možnost prohlédnout si, jak taxon patřící k jeho špatné odpovědi, tak taxon patřící ke správné odpovědi. A to i ve velkém rozlišení. Pro to slouží hypertextové odkazy pod nadpisem **Špatné odpovědi**, kdy je student přesměrován na stránku s detailem konkrétního taxonu. Zde si zároveň může prohlédnout jiné příbuzné taxony stejné i vyšší taxonomické kategorie (příbuzné druhy a nadřazené taxony), viz Obr. 31.

Další možnosti, které student má, jsou: **Okamžité zopakování tohoto testu** nebo **Automaticky vytvořit nový test bez správně zodpovězených otázek z tohoto testu**. V tomto případě bude vyzván k pojmenování nového testu. Test bude vytvořen bez otázek, které byly v posledním testu zodpovězeny správně, student je již zná a dále trénuje jen ty, které jsou pro něj problematické.

|                                                                    | Informace pro pedagogy | Uživatel: lubos pechar                                                               | Odhlásit se |
|--------------------------------------------------------------------|------------------------|--------------------------------------------------------------------------------------|-------------|
|                                                                    | Vyhodnocení poznávačky |                                                                                      |             |
| Uspěšnost 83%                                                      |                        |                                                                                      |             |
| zpět na úvod<br>zpět na seznam mých poznávaček<br>znovu tento test |                        | automaticky vytvořit nový test bez správně zodpovězených otázek                      |             |
| Historie úspěšnosti                                                |                        |                                                                                      |             |
| <b>Datum</b>                                                       | Úspěšnost              |                                                                                      |             |
| 14. února 2019 22:17 0%                                            |                        |                                                                                      |             |
|                                                                    |                        |                                                                                      |             |
| 15. února 2019 10:21                                               | 100%                   |                                                                                      |             |
| 15. února 2019 10:25                                               | 20%                    |                                                                                      |             |
| 22. března 2019 18:06 83%                                          |                        |                                                                                      |             |
| Špatné odpovědi                                                    |                        |                                                                                      |             |
| Otázka 3                                                           |                        |                                                                                      |             |
|                                                                    |                        | Druh česky: Správě je: kerblík lesní, Odpovězeno bylo: řezan pilolistý               |             |
|                                                                    |                        | Druh latinsky: Správě je: Anthriscus sylvestris, Odpovězeno bylo: Stratiotes aloides |             |
|                                                                    |                        | Čeleď česky: Správě je: miříkovité, Odpovězeno bylo: amarylkovité                    |             |

*Obrázek 30: Ukázka vyhodnocení poznávačky*

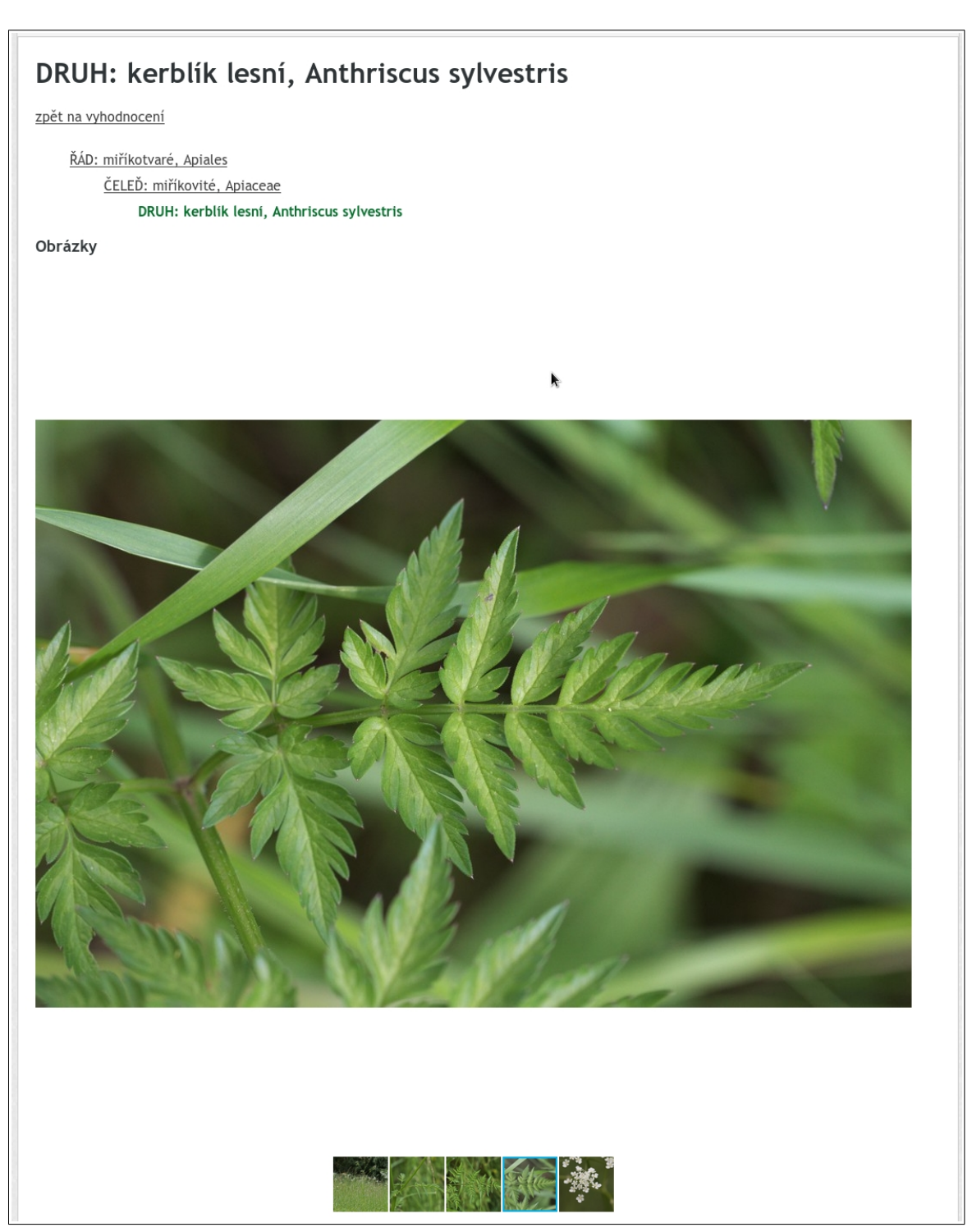

*Obrázek 31: Prohlížení jednotlivých taxonů, např. po vyhodnocení poznávačky.*

#### <span id="page-51-1"></span>**5.4.4 Neveřejná poznávačka**

Pokud je v administraci zvoleno, že je poznávačka neveřejná, nikdy se na titulní stránce aplikace neobjeví. Autor poznávačky musí svým studentům předat adresu, která se skládá z www.poznavacka.cz/poznej/ $\le$ slug $\ge$ , viz kapitola (5.3.3).

Po zadání této adresy je přihlášený uživatel vyzván k zadání hesla pro poznávačku (Obr. 32). Pokud je zadáno správné heslo, poznávačka se pro přihlášeného uživatele stává viditelnou na titulní stránce a dál s ní může zacházet jako s ostatními veřejnými poznávačkami.

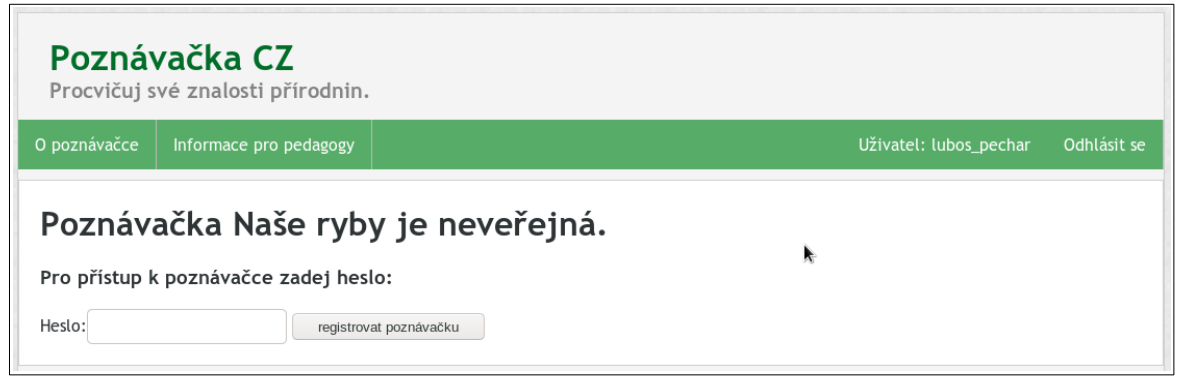

*Obrázek 32: Výzva zadání hesla pro vstup do neveřejné poznávačky.*

### <span id="page-51-0"></span>**5.4.5 Ostré zkoušení**

Ostré zkoušení slouží k jednorázovému vyzkoušení znalostí studenta. Přihlášení do zkoušení je stejné jako přihlášení k neveřejné poznávačce. Po zadání adresy je přihlášený uživatel vyzván k zadání hesla. Po úspěšném zadání se na titulní stránce objeví odkaz na ostré zkoušení. Přihlášení do takového zkoušení lze pouze v případě, že má uživatel ve svém účtu vyplněno jméno a příjmení.

Ostré zkoušení má oproti běžnému testování/učení několik odlišností:

- 1. Lze ho provést pouze jednou.
- 2. Po zadání odpovědi není zobrazeno, zda bylo chybováno, jako je tomu u běžného testu.
- 3. Je možné procházet otázky i zpět a měnit své odpovědi.
- 4. Zkoušení se ukončí automaticky po uplynutí časového limitu nebo po stisknutí tlačítka konec.
- 5. Vyhodnocení je dostupné i autorovi testu, který ho vidí na své titulní stránce

Při ostrém zkoušení se pod názvem testu objeví informace "Můj čas", která informuje zda student odpovídá na otázky přiměřeně rychle časovému limitu. Pokud jsou zobrazeny 3+ (+++), je zkoušený ve velkém předstihu. Pokud 2+ a 1+ je zkoušený v předstihu nebo mírném předstihu. Pokud je zobrazeno minus (−) zkoušený nestíhá odpovídat na otázky dostatečně rychle (Obr. 33).

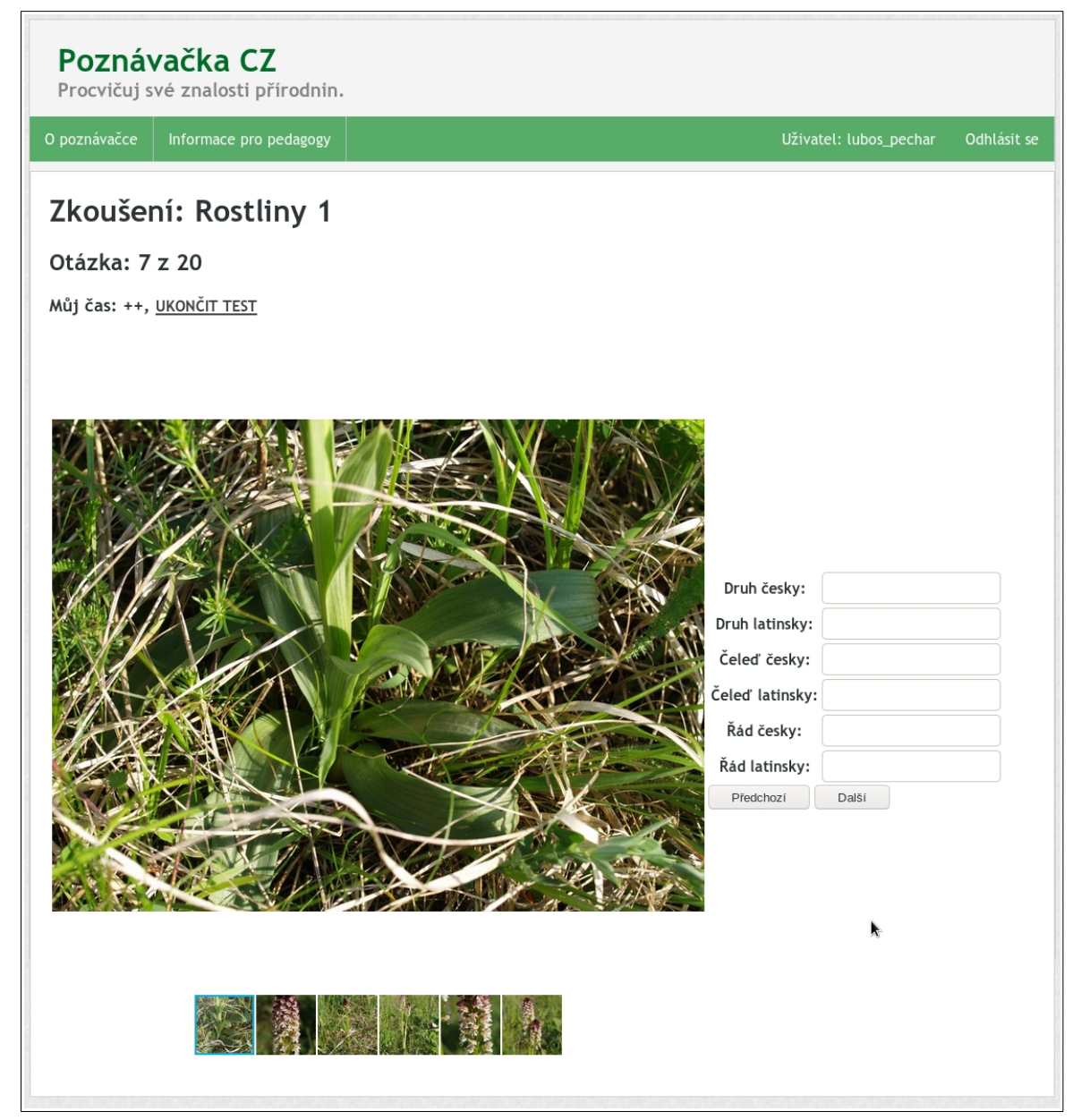

*Obrázek 33: Ukázka ostrého testu s orientačním ukazatelem časomíry.*

### <span id="page-53-0"></span>**5.5 Zdroje obrazových dat**

Z logického pohledu tato kapitola patří spíše do kapitoly 1, avšak je umístěna zde, její obsah spadá do uceleného návodu, jak používat aplikaci Poznávačka.

Ne každý má možnost pořizovat svá vlastní obrazová data. Proces pořizování obrazových dat je náročná aktivita jak po časové, tak finanční stránce. Relativně přijatelnou alternativou je využití volných děl v internetových databázích.

Využívání volných děl na internetu má několik problematických bodů:

- není jasné, jestli fotografující není pouze nadšený amatér, který nemá nejmenší tušení o biodiverzitě, např. v rámci jedné čeledi popřípadě i rodu, lehce pak dochází chybě.
- na internetu neexistuje jednotná nomenklatura, často jsou používána synonyma nebo starší názvy, např. *Orchis morio* vs. *Anacamptis morio*
- není jednoduché vyznat se v licencování obrázků, tedy dozvědět se, které dílo lze bezplatně a legálně použít.

Při získávání obrazového materiálu z internetu a to z jakéhokoliv portálu, nelze nikdy vyloučit střet s některým z těchto problémů (nebo jejich kombinací). Lze však minimalizovat možnost chyby použitím správných portálů (jedná se o ty, kolem kterých vznikla velká komunita, která je v podstatě opravným nástrojem pro případné omyly) a znalost základních pojmů o publikování autorských děl.

- **copyright** známý pojem, často znázorňovaný symbolem ©. Je zažité, že označením tohoto díla si autor vyhrazuje veškerá autorská práva pro sebe. Často je k nalezení na webových stránkách, v obrázcích apod. (Ševčík, 2016). Přesto, že je toto označení (především v České republice) velmi oblíbené, nemá žádný význam. Každé autorské dílo je chráněno autorským zákonem zcela automaticky (Zákon 121/2000 Sb.). To, že je dílo chráněno autorským zákonem však neznamená, že ho nelze v aplikacích typu Poznávačka použít, neboť tato díla lze využít po dohodě s autorem. Této situaci může napomoct možnost tvorby neveřejné poznávačky, pouze pro malou skupinu uživatelů.
- **volné dílo** majetková práva takového díla, která nejsou chráněna, např. právo vypršelo, neboť uplynulo více než 70 let od smrti jeho autora (Zákon 121/2000 Sb.), příkladem použitelného volného díla v aplikacích typu Poznávačka jsou kresby Jacoba Sturma (1771 – 1848), (Obr. 34).

• **Creative Commons** – soubor licencí, které posilují pozici autora, za jakých podmínek bude jeho dílo veřejně dostupné (CreativeCommons ČR, 2019). Licence spadající do tohoto souboru jsou ideální pro použití aplikacích typu Poznávačka (Tab. 7).

| <b>Licence</b>     | Povolené způsoby<br>použití díla | Podmínky použití díla                                             |
|--------------------|----------------------------------|-------------------------------------------------------------------|
| CC BY              | sdílet, upravit                  | nutnost uvést autora                                              |
| <b>CC BY-NC</b>    | sdílet, upravit                  | nutnost uvést autora, nepoužívat komerčně                         |
| CC BY-SA           | sdílet, upravit                  | nutnost uvést autora, zachování licence                           |
| <b>CC BY-NC-SA</b> | sdílet, upravit                  | nutnost uvést autora, zachování licence,<br>nevyužívat komerčně   |
| <b>CC BY-NC-ND</b> | sdílet                           | nutnost uvést autora, nevyužívat komerčně,<br>nezasahovat do díla |

*Tabulka 7: Přehled Creative Commons licencí (CreativeCommons, 2019).*

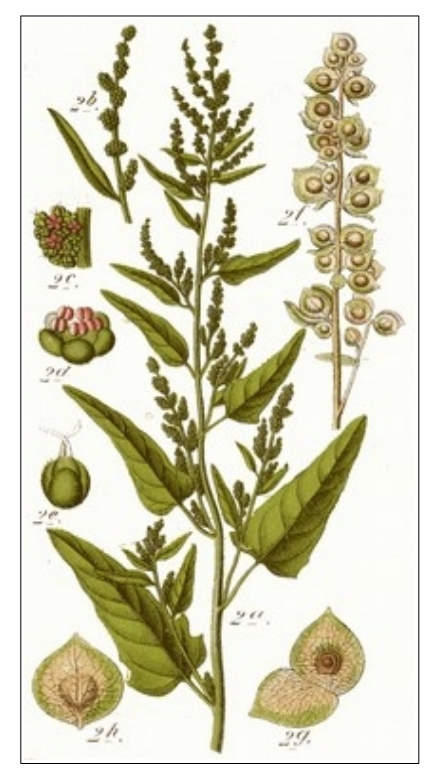

*Obrázek 34: Volné dílo – ukázka od Jacoba Sturma.*

#### <span id="page-55-2"></span>**5.5.1 Wikimedia Commons (https://commons.wikimedia.org)**

Wikimedia Commons je projekt přidružený k wikipedia.org. Jedná se o webové úložiště, které v současné době obsahuje téměř 55 milionů volně využitelných děl, které jsou přehledně tříděné do kategorií (Wikimedia Commons, 2018). Vzhledem k tomu, že je tento projekt úzce spjatý s Wikipedií, sdílí mezi sebou i velkou komunitu lidí, kteří se snaží o co největší faktickou správnost a popis děl (např. zařazení do biologického systému). Kromě tohoto Wikimedia (a její pobočky na úrovni států) aktivně podporuje své uživatele zapojením do projektů a workshopů a to i v České Republice (Wikimedia ČR, 2015).

#### <span id="page-55-1"></span>**5.5.2 Flickr (https://www.flickr.com/)**

Flickr je komunitní web, který umožňuje tagování a licencování obrázků. V současné době (rok 2019) je naplněn více než 10 mld obrázků (Flickr, 2019). Tento web má silnou komunitu, avšak faktická správnost je pravděpodobně horší než u Wikimedia Commons, neboť primární účel tohoto webu je zaměřen na fotografii. Na rozdíl od Wikimedia Commons, kde je velký důraz kladen na správnost. Jako určitý kontrolní mechanizmus lze využít seskupování obrázků. *Příklad: Pokud jsem vyfotil a nahrál na web fotografii rostliny Gagea bohemica (křivatec český), jsem vyzván komunitou, zda chci tuto fotku zařadit do skupiny Gagea. Pokud by na mé fotografii nebyla rostlina Gagea bohemica, komunita mě nevyzve.* Ne veškeré fotografie na tomto webu jsou volnými díly, avšak u každé fotografie je zaznamenána licence, pod jakou je fotografie publikována. Proto je zde třeba určitá dávka pozornosti. Dobrou praxí je zvolit přímo při vyhledávání obrázku, typ (skupinu) licencí, které jsou uživateli nabízeny (Obr. 35).

#### <span id="page-55-0"></span>**5.5.3 Creative Commons (https://creativecommons.org/)**

Přímo na stránkách Creative Commons existuje nástroj pro vyhledáván děl pod CC licencí. Databáze prochází napříč různými webovými stránkami a zaznamenává obrázky, které popisem odpovídají licencím CC. Vzhledem k tomu, že jsou strojově prohledávány různé webové stránky, lze předpokládat horší faktickou správnost.

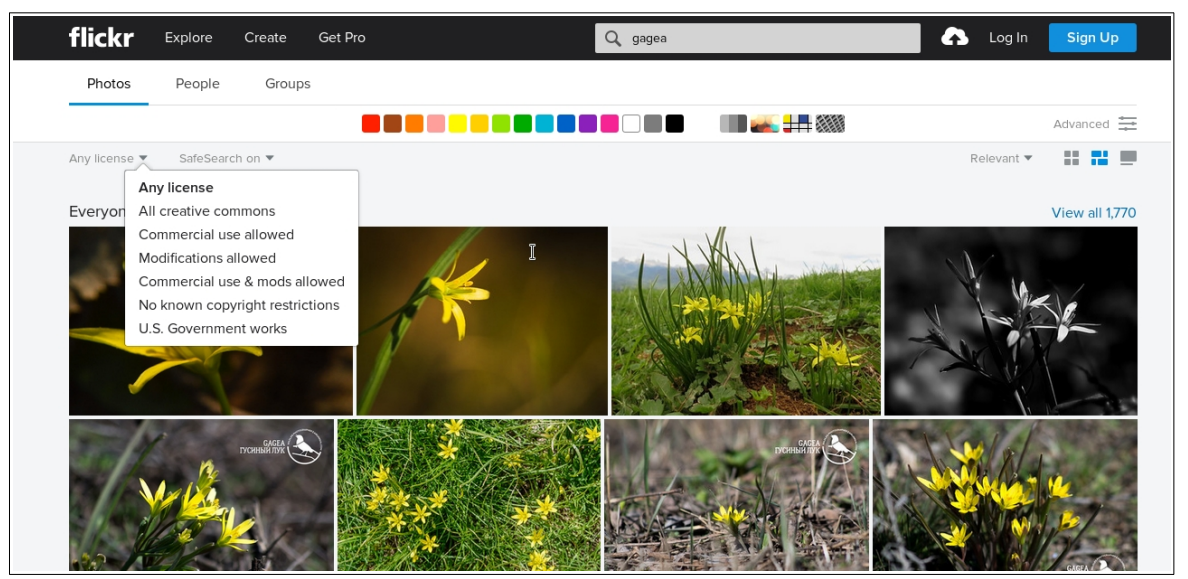

*Obrázek 35: Flickr.com – výběr skupiny licencí v levé horní části.*

#### <span id="page-56-0"></span>**5.5.4 Google (https://www.google.com/)**

Internetový vyhledávač Google je velmi účinný nástroj. Stejně tak jako Flickr umí vyhledávat obrázky se CC licencemi (Obr. 36), stejně jako web Creative Commons prochází obrázky bez ohledu, na jaké webové stránce se nachází. Při používaní tohoto vyhledávání je třeba dbát opatrnosti, jednak z hlediska faktické správnosti (velmi brzo se začnou objevovat chyby bez zjevné souvislosti s vyhledáváním), pak i z hlediska správnosti licence. Google při vyhledávání s atributem ,,Povoleno opětovné použití s úpravami" občas nabídne uživateli obrázek, ve kterém je přímo vložen copyright.

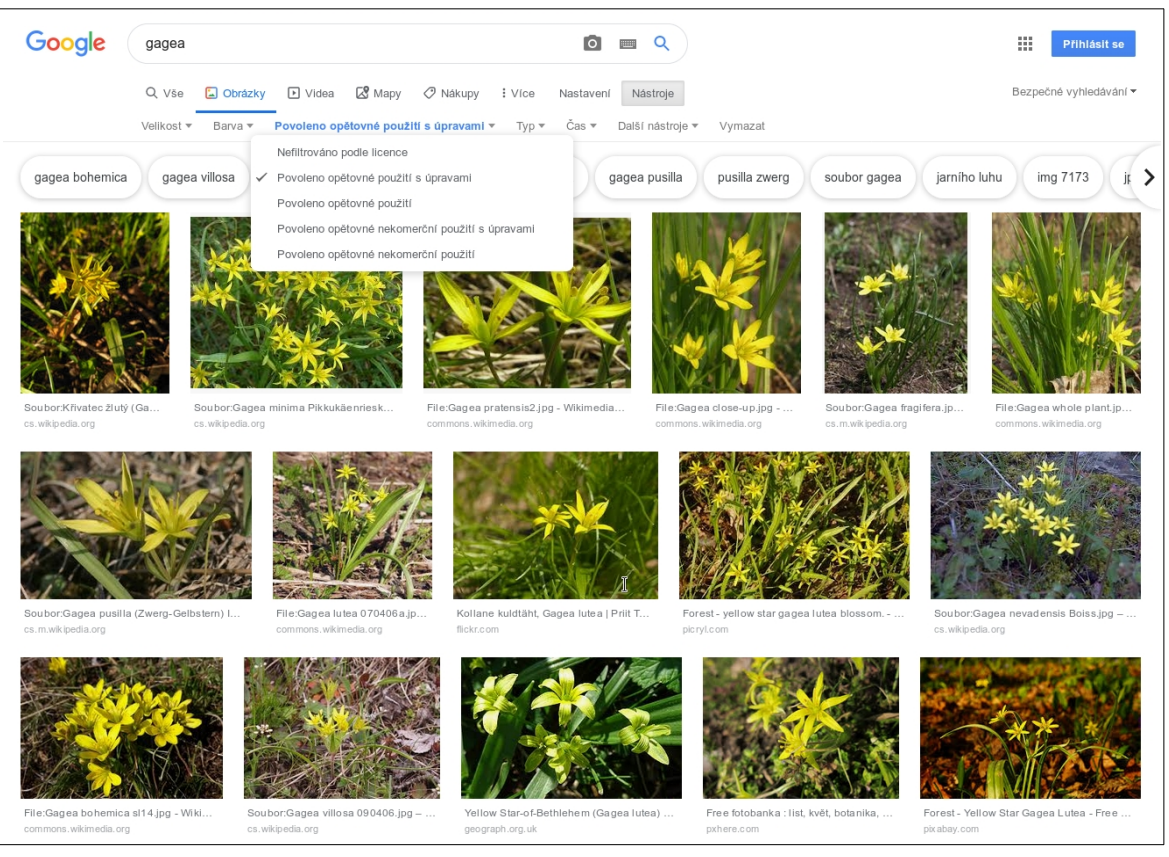

*Obrázek 36: Google.com – výběr skupiny licencí v levé horní části.*

### <span id="page-58-3"></span>**6 Diskuze**

#### <span id="page-58-2"></span>**6.1 Provozování, správa a rozšiřování aplikace**

Aplikace vznikla za pomoci prostředků spolku Přírodou.cz, dále jen spolek, jehož cílem je mimo jiné provoz aplikací tohoto typu (Přírodou.cz, 2016). Jedná se zejména o fyzické vybavení pro získávání dat, či umístění na virtuální server ve vlastnictví spolku. Dále bude spolek aplikaci bezplatně provozovat na svém serveru.

V rámci provozu aplikace bude spolek zajišťovat správu (respektive tvorbu pedagogických uživatelský účtů) a to po telefonické či e-mailové dohodě. Veškeré kontakty a pokyny jsou uvedeny na [www.poznavacka.cz/informace](http://www.poznavakca.cz/informace).

Protože žádná aplikace není bezchybná a v budoucnu mohou nastat potíže např. po aktualizaci nástrojů na serveru, výpadku či dosud neobjevené chybě v kódu, je zřízen e-mail [podpora@poznavacka.cz,](mailto:podpora@poznavacka.cz) kde bude možné řešit tyto obtíže.

Přesto, že je v tomto odstavci hovořeno (a několikrát i v celé této práci) o spolku Přírodou.cz, reálnou správu a podporu bude řešit autor této práce, který je členem spolku Přírodou.cz.

### <span id="page-58-1"></span>**6.2 Neimplementované, možné funkce aplikace**

Do aplikace Poznávačka je v budoucnosti možné implementovat další funkce. Jednou z takových funkcí může být anonymní sběr a vyhodnocování dat, ohledně účinnosti aplikace při studiu. Vzhledem k tomu, že je aplikace plněna oficiálními daty, lze díky online prostředí snadno získat data od velkého množství studentů na unifikovaném souboru dat. Tato data mohou podrobně popisovat: zlepšování znalostí na základě opakování, či počáteční stav znalostí v různých stupních vzdělání.

### <span id="page-58-0"></span>**6.3 Oblíbenost mezi studenty**

Neméně zajímavým navázáním na tuto práci by mohlo být dotazníkové šetření v různých stupních vzdělání, o spokojenosti a oblíbenosti aplikace mezi studenty. Takovýto průzkum by mohl být součástí jiné bakalářské práce a zároveň by mohl přinést podněty k vylepšení právě vzniklé aplikace.

### <span id="page-59-0"></span>**6.4 Soukromí studentů**

Velkým tématem v rámci používání internetu je soukromí. To se týká i této aplikace, sbírá o studentech pouze nejnutnější data. Zároveň se autor aplikace zavazuje, že tato data (jedná se o jméno, příjmení a e-mailová) nebudou nikdy poskytnuta třetí osobě. Jedinou výjimkou je pedagog, který zadá svým studentům ostré zkoušení. V tu chvíli se může jednorázově podívat na výsledky studentů s jejich skutečnými jmény. Veškerá další data sesbíraná při používání aplikace (jedná se pouze o procentuální výsledky vytvořených testů), jsou viditelná pouze přihlášenému uživateli. Student nemusí mít obavy, že by mohl kdokoliv sledovat jeho horší výsledky.

V současném stavu, kdy aplikace neukládá žádná jiná data než procentuální výsledky testu, je přímo nevhodné, aby pedagog měl k těmto výsledkům přístup. Neboť může nastat stav tzv. Simpsonova paradoxu. Simpsonův paradox popisuje situaci během minimálně dvou období, kdy je více úspěšná skupina A, v celkovém součtu je ale úspěšnější skupina B (Wikipedia, 2018) (Tab. 8 a Tab. 9).

*Tabulka 8: Výsledky svádí k možné mylné interpretaci, že student 1 má lepší výsledky než student 2.*

|        | Student 1 | <b>Student 2</b> |
|--------|-----------|------------------|
| test 1 | 30%       | $125\%$          |
| test 2 | 100 %     | 175%             |

|        | Student 1                   | <b>Student 2</b> |
|--------|-----------------------------|------------------|
| test 1 | $ 3 \text{ správně z } 10$  | 1 správně ze 4   |
| test 2 | 2 správně ze 2              | $6$ správně z 8  |
| Celkem | <sup>1</sup> 5 správně z 12 | '7 správně z 12  |

*Tabulka 9: Absolutní data pro výpočet procent v tabulce 8.*

## <span id="page-60-1"></span>**6.5 Automatické vyhodnocování**

Jak již bylo řečeno, výsledky testů jsou uvedeny v procentech. Je otázkou zda hodnotit různé taxonomické kategorie stejným ziskem. Při vývoji této aplikace bylo počítáno s tím, že zařazení do systému je stejně důležité, jako určení správného druhu, avšak tento pohled nemusí být jednotný. Stejná situace vzniká při porovnávání důležitosti českého a vědeckého jména (Tab. 10).

*Tabulka 10: Student je hodnocen stejně za chybu v zařazení do systému i chybu ve jménu druhu.*

|                       | Správně             | Odpovězeno             | Správně    | <b>Zisk</b> |
|-----------------------|---------------------|------------------------|------------|-------------|
| čeleď (vědecké jméno) | Saxifragaceae       | Saxifragaceae          | <b>ANO</b> | 25 %        |
| čeleď (české jméno)   | lomikamenovité      | růžovité               | NE         | $0\%$       |
| druh (vědecké jméno)  | Saxifraga granulata | Saxifraga<br>granulata | <b>ANO</b> | 25 %        |
| druh (české jméno)    | lomikámen zrnatý    | jahodník<br>obecný     | NE.        | $0\%$       |

### <span id="page-60-0"></span>**6.6 Tolerance překlepů**

Výsledky porovnání střední a lehké obtížnosti v Tab. 11 se odvíjejí od procentuálního porovnávání textu. Ten je v daný okamžik nastaven při nejlehčí úrovni na 75 %, při střední na 85 % a při nejvyšší na 100 %, tedy absolutní shoda. Nastavení těchto limitů je do určité míry diskutabilní, avšak představu o reálné situaci si lze udělat z Tab. 11.

| <b>Slovo 1</b>      | Slovo <sub>2</sub>  | <b>Shoda</b> |
|---------------------|---------------------|--------------|
| a                   | b                   | $0\%$        |
| ano                 | ne                  | 40 %         |
| orchis              | ophrys              | 50 %         |
| kočka               | kobra               | 60 %         |
| rak                 | rok                 | 66 %         |
| javor klen          | javor mléč          | 70 %         |
| pulsatilla vulgaris | pulsatilla vernalis | 78 %         |
| ra                  | rak                 | 80 %         |
| kočka domácí        | kobra domácí        | 83 %         |
| leuciscus cephalus  | luciscus cephalus   | 97 %         |

*Tabulka 11: Ukázka výsledků hodnocení shody textu zvoleným algoritmem.*

## <span id="page-61-0"></span>**7 Závěr**

Jako výchozí stav pro tuto práci byl proveden detailní průzkum současných webových aplikací, které cílí na studenty přírodních věd se záměrem rozšiřovat povědomí studentů a široké veřejnosti o znalosti přírodnin, ať už se jedná o znalosti z rostlinné nebo živočišné říše.

Na základě tohoto průzkumu byl vytvořen seznam limitů, které současné aplikace mají. Díky tomu byl vytvořen návrh nové aplikace Poznávačka a byly vytvořeny postupy, kterými tyto limity překročit. Zároveň byl návrh rozšířen o možnosti, kdy si pedagogové mohou tvořit vlastní poznávačky na základě přidělení pedagogických práv k jejich účtům. Z vlastních poznávaček mohou pedagogové tvořit ostré testy, kterými mohou hromadně zkoušet své studenty. Takováto funkcionalita na českém internetu doposud chyběla.

Stěžejním výstupem této práce je vytvoření nové aplikace Poznávačka, která implementovala veškeré řešení limitů a novou funkcionalitu pedagogických účtů.

Kromě možnosti tvorby vlastních poznávaček aplikace obsahuje oficiální databázi přírodnin (v době spuštění cca 60 druhů rostlin), která bude dále doplňována. Doplňování bude zajišťovat spolek Přírodou.cz.

Aplikace Poznávačka byla spuštěna na adrese [www.poznavacka.cz.](http://www.poznavacka.cz/) Její následný provoz a veškerou uživatelskou podporu v budoucnu bude zajišťovat spolek Přírodou.cz, jehož je autor této práce členem.

## <span id="page-62-0"></span>**8 Seznam literatury**

Anki, 2019: Software Anki. Online, [cit. 2019-05-14], dostupné z: <https://apps.ankiweb.net/>

Apache, 2019: Apache, HTTP server project. Online, [cit. 2019-05-19], dostupné z: [https://](https://httpd.apache.org/) httpd.apache.org/

Apache, 2004: Apache license, version 2.0. Online, [cit. 2019-05-14], dostupné z: <https://www.apache.org/licenses/LICENSE-2.0>

Campbell N. A., Reece J. B, 2008: Rozmanitost rostlin II: Evoluce semenných rostlin. In: Campbell N. A., Reece J. B, 2008: Biologie. Brno: ComputerPress, 597 – 615

CreativeCommons, 2019: Creative Commons Licenses. Online, [cit. 2019-05-14], dostupné z: <https://creativecommons.org/share-your-work/licensing-types-examples/>

CreativeCommons ČR, 2019: Úvod do Creative Commons. Online, [cit. 2019-05-14], dostupné z: <https://www.creativecommons.cz/uvod/>

Danihelka J., Chrtek Jr. J., Kaplan Z., 2012: Checklist of vascular plants of the Czech Republic. Preslia 84: 647 – 811

Django, 2019: Documentation. Online, [cit. 2019-06-14], dostupné z: <https://docs.djangoproject.com/en/2.2/contents/>

Django-mptt, 2019: Django-mptt documentation. Online, [cit. 2019-05-14], dostupné z: <https://django-mptt.readthedocs.io/en/latest/>

Dostál J. (ed.), 1989: Gagea. In: Dostál J.: Nová květena ČSSR, svazek 2. Praha: Academia, pp. 1196 – 1199

Drábek J., 2015: Adaptabilní systém pro procvičování faktografických znalostí z biologie. Diplomová práce. Brno: Masarykova univerzita, 89 p.

Flegr J., 2005: Taxonomie. In: Flegr J., 2005: Evoluční biologie. Praha: Academia, pp.  $465 - 473$ 

Flickr, 2019: Flickr. Online, [cit. 2019-06-14], dostupné z:<https://www.flickr.com/>

Fotorama, 2019: Fotorama Docs. Online, [cit. 2019-05-14], dostupné z: <https://fotorama.io/docs/4/>

Nakladatelství Fraus, 2019: Aplikace pro výuku. Online, [cit. 2019-06-22], dostupné z: <https://www.fraus.cz/cs/nezavisle-stranky/aplikace-pro-vyuku>

Gentoo.org, 2019: About Gentoo. Online, [cit. 2019-05-14], dostupné z: [https://gentoo.org/](https://gentoo.org/get-started/about/) [get-started/about/](https://gentoo.org/get-started/about/)

GNU, 2007a: GNU General Public License. Online, [cit. 2019-05-14], dostupné z: [https://](https://www.gnu.org/licenses/gpl-3.0.html) [www.gnu.org/licenses/gpl-3.0.html](https://www.gnu.org/licenses/gpl-3.0.html)

GNU, 2007b: GNU Lesser General Public License. Online, [cit. 2019-05-14], dostupné z: <https://www.gnu.org/licenses/lgpl-3.0.en.html>

Graziadei W. D., 1997: Building Asynchronous and synchronous Teaching-learning environments: Exploring a course/classroom management system solution. [cit. 2019-05-14], dostupné z: [http://horizon.unc.edu/projects/monograph/CD/Technological\\_Tools/Graziadei.html](http://horizon.unc.edu/projects/monograph/CD/Technological_Tools/Graziadei.html)

Harms D., McDonald K., 2008: Začínáme programovat v jazyce Python. Brno: Computer Press, 456 p.

Klement M., Chrástka M., Dostál J., Marešová H., 2012: E-learining – Elektronické studijní opory a jejich hodnocení. Olomouc: Gevak s.r.o., Univerzita Palacekého v Olomouci, 341 p.

Klíčník R., 2011: Kam s ním aneb Když webhosting nestačí. In: DSL.cz. Online [cit. 2019- 05-14], dostupné z: [http://www.dsl.cz/clanky/2236-kam-s-nim-aneb-kdyz-webhosting](http://www.dsl.cz/clanky/2236-kam-s-nim-aneb-kdyz-webhosting-nestaci)[nestaci](http://www.dsl.cz/clanky/2236-kam-s-nim-aneb-kdyz-webhosting-nestaci)

Kopecký K. 2015: E-learning (nejen) pro pedagogy. Online, [cit. 2019-06-10], dostupné z: [http://kcjl2.upol.cz/studijni\\_materialy\\_akreditace/NAVAZUJICI\\_MAGISTERSKE\\_STUD](http://kcjl2.upol.cz/studijni_materialy_akreditace/NAVAZUJICI_MAGISTERSKE_STUDIUM/11)_E-learning_pro_ucitele_ceskeho_jazyka_(KOPECKY_K.)/01_Kopecky-E-learning_-_%20formy,_urovne,_principy/01_Od_CBT_k_LCMS.pdf) IUM/11) E-learning pro\_ucitele\_ceskeho\_jazyka (KOPECKY\_K.)/01\_Kopecky-Elearning - %20formy, urovne, principy/01\_Od\_CBT\_k\_LCMS.pdf

Kubát K. (Ed.), 2002: Klíč ke květeně Čedké republiky. Praha: Academia, 928 p.

Kulhánek P., 2010: E-learning na základních a středních školách. Bakalářská práce, Praha: Fakulta informatiky a statistiky, Vysoká škola ekonomická, 60 p.

Lichovníková M., 2015: Terminologický slovník s anglickými ekvivalenty Chov drůbeže. Brno: Mendelova univerzita v Brně, 142 p.

Mareš J., 2013: Učení a vyučování. In: Mareš J., Pedagogická psychologie. pp. 61 – 291. Praha: Portál

Mareš J., 1995: Učení z obrazového materiálu. Pedagogika 45: 318 – 327

Michalcová D., 2013: Botanická fotogalerie. Online, [cit. 2019-05-14], dostupné z: [http://www.botanickafotogalerie.cz](http://www.botanickafotogalerie.cz/)

Minaříková A, 2017: Post-internetová situace – stírání hranice mezi online a offline světy. Bakalářská práce, Brno: Masarykova univerzita, 50 p.

Moodle, 2019: Documentation. Online, [cit. 2019-05-14], dostupné z: [https://docs.moodle.org/37/en/Main\\_page](https://docs.moodle.org/37/en/Main_page)

Nocar D., 2004: E-learning v distančním vzdělávání. Olomouc: Univerzita Palackého, 77 p.

Olšák P., 2014: TeX – 13 (matematická sazba). Online, [cit. 2019-05-15], dostupné z: <http://www.abclinuxu.cz/clanky/tex-13-matematicka-sazba>

Open Source Iniciative, 2019: The 2-Clause BSD License. Online, [cit. 2019-05-20], dostupné z: <https://opensource.org/licenses/bsd-license.php>

Pauknerová V., 2018: Děti a mobilní telefon. Závěrečná práce, Pedagogická fakulta, Jihočeská univerzita v Českých Budějovicích, České Budějovice, 45 p.

Pecinovský R., 2010: OPP: Naučte se myslet a programovat objektivně. Brno: Computer Press, 576 p.

Piráti, 2019: MIT licence. Online, [cit. 2019-05-15], dostupné z: [https://wiki.pirati.cz/kci/mit\\_licence](https://wiki.pirati.cz/kci/mit_licence)

PostgreSQL, 2019: PostgreSQL: The World's Most Advanced Open Source Relational Database. Online, [cit. 2019-05-14], dostupné z: <https://www.postgresql.org/>

Poznávačka přírody, 2015: Poznávačka přírody. Online, [cit. 2019-05-14], dostupné z: [https://www.poznavackaprirody.cz](https://www.poznavackaprirody.cz/)

Přírodou.cz, 2016: Stanovy spolku Přírodou.cz. 8 p.

Psycopg, 2019: Psycopg. Online, [cit. 2019-05-14], dostupné z: <http://initd.org/psycopg/>

PYPI, 2019: Python Package Index. Online, [cit. 2019-05-14], dostupné z:<https://pypi.org/>

Python, 2019: Python. Online, [cit. 2019-05-14], dostupné z:<https://www.python.org/>

Python, 2001: PSF license. Online, [cit. 2019-05-14], dostupné z: <https://docs.python.org/2/license.html#beopen-com-license-agreement-for-python-2-0> Štys, P., 2003: Principy taxonomie a fylogenetiky organizmů, In: Rosypal S., 2003: Nový přehled biologie. Praha: Scientia, pp. 13 – 27

Sharp J., Burns R., Murphey R., Flesler A., Lindley C., Sharp R., Hostetler M., Whitbeck R., Smith N., Cherne B., Zaefferer J., Padolsey J., González S., Gray M., Wachs M., Jehl S., Parker T., Toland P., Worth R. D., 2010: jQuery: Kuchařka programátora. Brno: Computer Press, 436 p.

Straková J., Slavík J., 2013: (Formativní) hodnocení – aktuální téma. Pedagogika 53(3), 277 – 284

SuperMemo, 2005: SuperMemo Algorithm. Online, [cit. 2019-05-14], dostupné z: [https://](https://www.supermemo.com/en/archives1990-2015/english/algsm11) [www.supermemo.com/en/archives1990-2015/english/algsm11](https://www.supermemo.com/en/archives1990-2015/english/algsm11)

Ševčík T., 2016: Označení ,,Copyright©" (nejen) na webech – je k něčemu dobré? Online, [cit. 2019-05-14], dostupné z: [https://www.sevciktomas.cz/blog/oznaceni-copyright-nejen](https://www.sevciktomas.cz/blog/oznaceni-copyright-nejen-na-webech-je-k-necemu-dobre/)[na-webech-je-k-necemu-dobre/](https://www.sevciktomas.cz/blog/oznaceni-copyright-nejen-na-webech-je-k-necemu-dobre/)

Štěpánková J., 2010: Cichoraceae. In: Štěpánková J. (Ed). (2010): Květena České republiky, svazek 8. Praha: Academia, pp. 23 – 269

Tretter M., Veloso B., Dracket Ch., Newman G., 2019: django-imagekit. Online, [cit. 2019- 05-14], dostupné z: <https://github.com/matthewwithanm/django-imagekit>

Wiki knihovna, 2019: Elearning 2.0. Online, [cit. 2019-05-14], dostupné z: [http://wiki.knihovna.cz/index.php?title=E-learning\\_2.0](http://wiki.knihovna.cz/index.php?title=E-learning_2.0)

Wikimedia Commons, 2018: Wikimedia Commons. Online, [cit. 2019-05-14], dostupné z: [https://commons.wikimedia.org/wiki/Hlavn%C3%AD\\_strana](https://commons.wikimedia.org/wiki/Hlavn%C3%AD_strana)

Wikimedia ČR, 2015: Naše projekty. Online, [cit. 2019-05-14], dostupné z: [https://www.wikimedia.cz/wiki/Na%C5%A1e\\_projekty](https://www.wikimedia.cz/wiki/Na%C5%A1e_projekty)

Wikipedie, 2019: Netscape. Online, [cit. 2019-05-14], dostupné z: [https://cs.wikipedia.org/](https://cs.wikipedia.org/wiki/Netscape) [wiki/Netscape](https://cs.wikipedia.org/wiki/Netscape)

Wikipedie, 2018: Simpsonův paradox. Online, [cit. 2019-07-06], dostupné z: [https://cs.wikipedia.org/wiki/Simpson%C5%AFv\\_paradox](https://cs.wikipedia.org/wiki/Simpson%C5%AFv_paradox)

Zákon 121/2000, o právu autorském, o právech souvisejících s právem autorským a o změně některých zákonů (autorský zákon)